# Start aici **Ghid de instalare şi configurare rapidă**

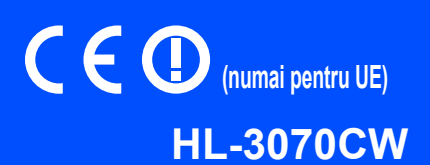

Înainte de a putea utiliza imprimanta, citiți acest Ghid de instalare și configurare rapidă pentru configurarea și instalarea corectă.

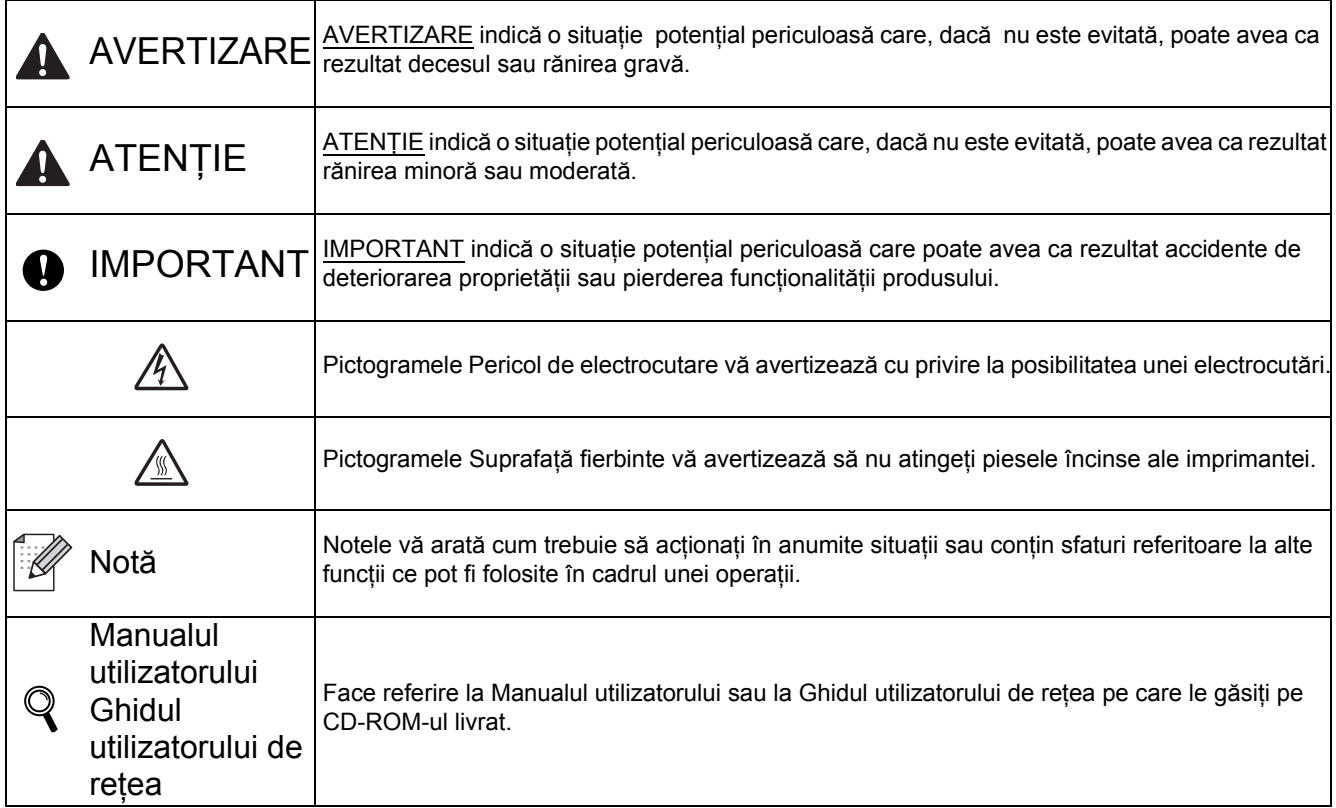

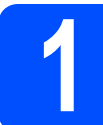

## **1 Despachetaţi imprimanta şi verificaţi componentele**

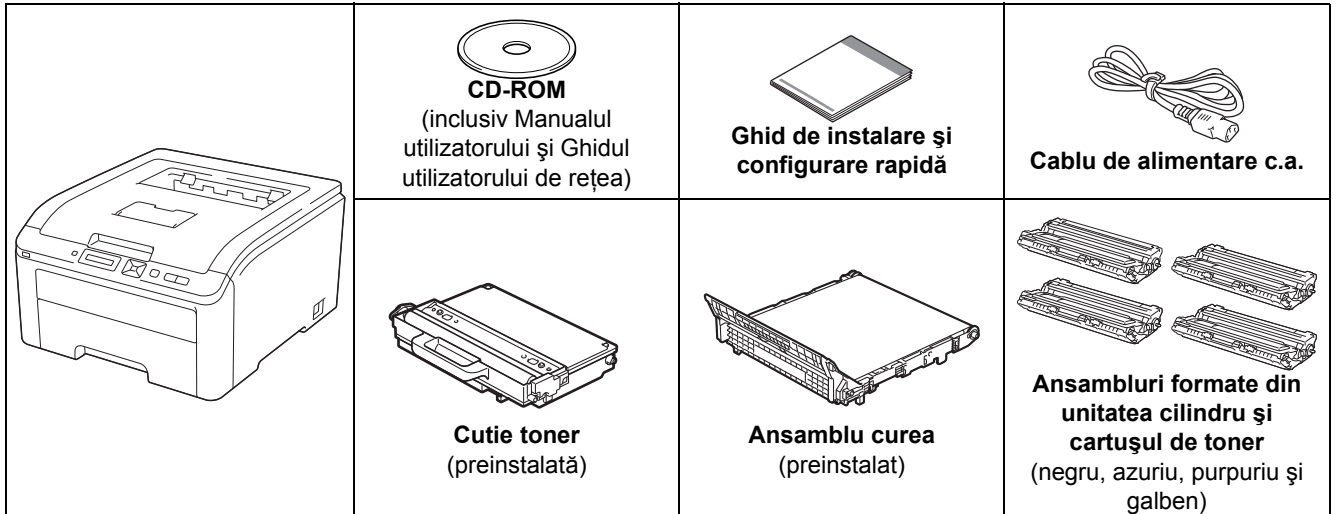

### **AVERTIZARE**

- **Pungile de plastic sunt folosite pentru ambalarea imprimantei. Pentru a evita pericolul de sufocare, nu lăsaţi aceste pungi la îndemâna bebeluşilor şi a copiilor.**
- **Această imprimantă este grea şi cântăreşte aproximativ 19,0 kg. Pentru a preveni orice vătămare,**  folosiți cel puțin două persoane pentru a ridica imprimanta. Aveți grijă să nu vă prindeți degetele atunci **când puneţi imprimanta jos.**

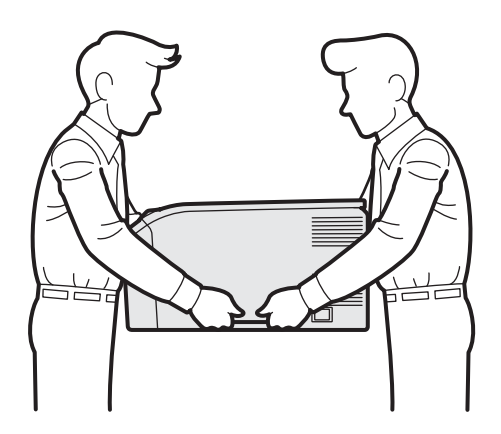

### **Notă**

*Păstraţi o distanţă minimă în jurul imprimantei conform ilustraţiei.*

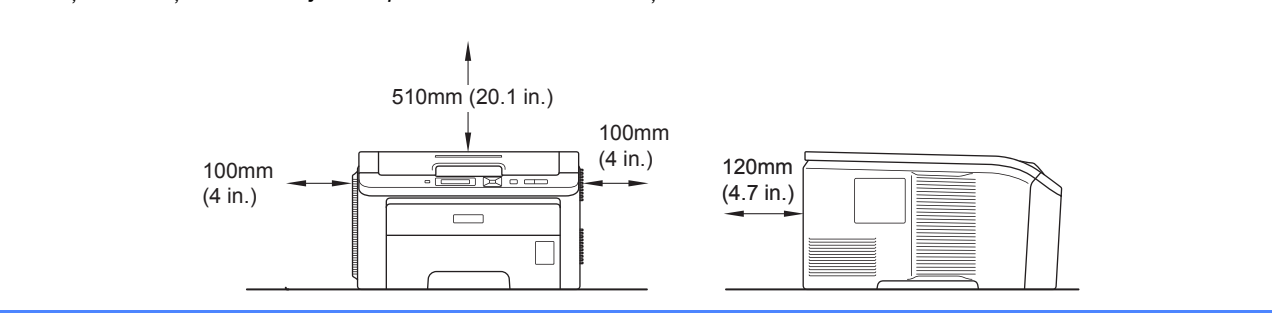

## **Notă**

*Cablul de interfaţă nu este un accesoriu standard. Puteţi cumpăra cablul de interfaţă adecvat interfeţei dorite (USB sau de reţea).*

### *Cablu USB*

- · Vă rugăm să vă asigurati că folositi un cablu de interfată USB 2.0 (tip A/B) care nu este mai lung de 2 m.
- *Când folosiţi un cablu USB, asiguraţi-vă că îl conectaţi la portul USB al calculatorului dumneavoastră şi nu la un port USB de la o tastatură sau la un hub USB nealimentat.*

### *Cablu de reţea*

*Utilizaţi un cablu de legătură de Categoria 5 (sau ulterior) cu perechi torsadate pentru reţele 10BASE-T sau 100BASE-TX Fast Ethernet.*

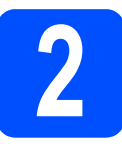

## **2** Scoateți materialele de<br>**2** imprimantă<br>**1** imprimantă **ambalare de pe imprimantă**

### *IMPORTANT*

- **În cazul în care trebuie să expediaţi imprimanta, păstraţi toate materialele de ambalare şi cutia.**
- **Încă NU introduceţi cablul de alimentare în priză.**

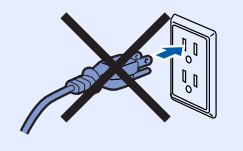

- a Scoateți banda de ambalare de pe exteriorul imprimantei.
- **b** Deschideți complet capacul superior ridicând  $m$ ânerul  $\bullet$ .

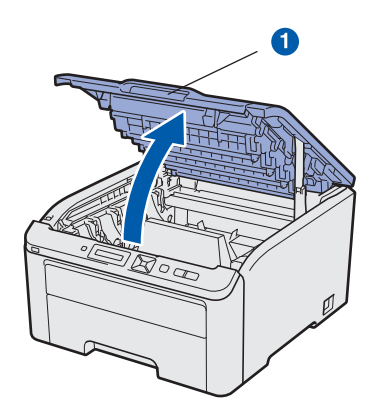

C Scoateți materialul de ambalare din interiorul imprimantei.

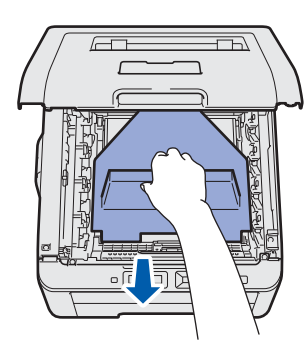

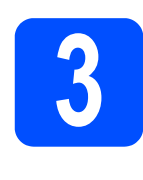

## **3 Instalați ansamblurile**<br>**3** cilindru și cartușul de **formate din unitatea cilindru şi cartuşul de toner**

a Despachetați cele patru ansambluri de cilindru şi cartuş de toner şi agitaţi-le uşor, de mai multe ori, dintr-o parte în alta, pentru a distribui tonerul în mod uniform în interiorul ansamblului.

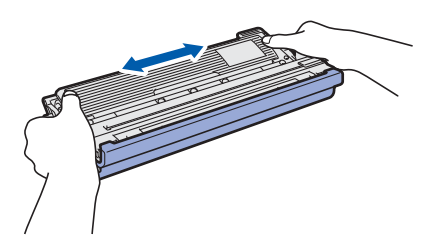

**b** Scoateți capacul protector, trăgând de ureche în modul ilustrat.

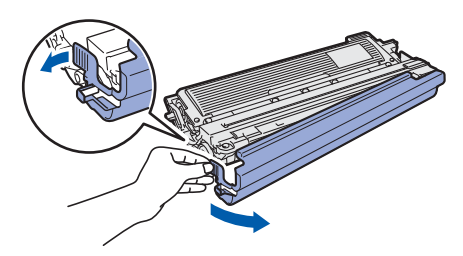

## **Notă**

*Nu atingeţi suprafaţa foliei de protecţie. Folia poate conţine urme de toner care vă pot păta pielea sau hainele.* 

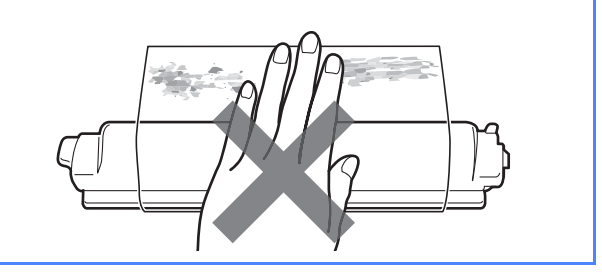

**C** Glisați toate cele patru ansambluri de cilindru și cartuş de toner în imprimantă, în modul ilustrat. Aveți grijă să potriviți culoarea cartușului de toner cu culoarea etichetei de pe imprimantă.

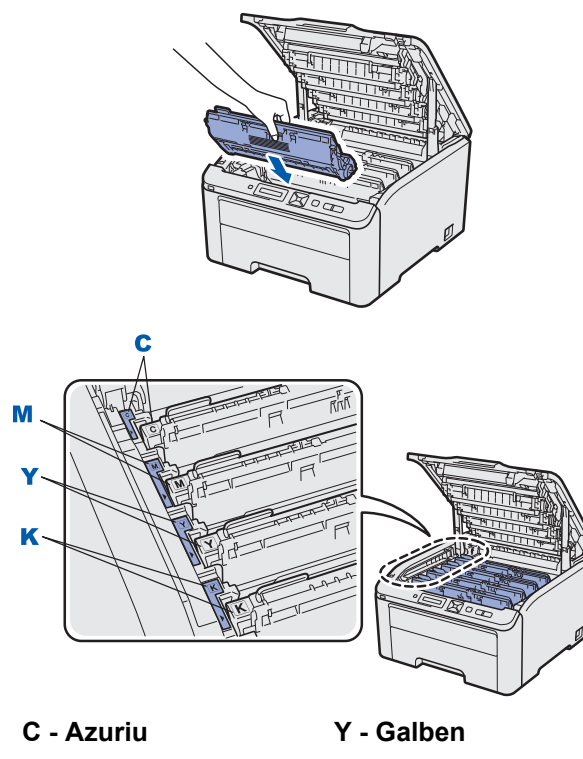

- **M** Magenta **K** Negru
- c inchideți capacul superior al imprimantei.

## **4 Încărcarea hârtiei în tava de hârtie**

a Scoateți complet tava pentru hârtie din imprimantă.

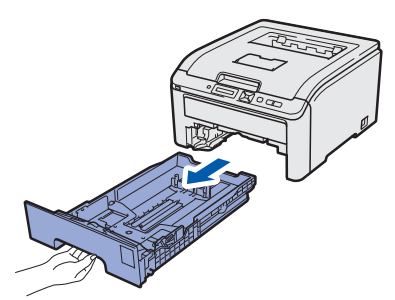

**b** în timp ce apăsați maneta verde de deblocare a ghidajelor pentru hârtie **O**, glisați ghidajele pentru hârtie astfel încât să corespundă dimensiunii colilor pe care le încărcați în tavă. Asiguraţi-vă că ghidajele sunt bine fixate în locaşurile lor.

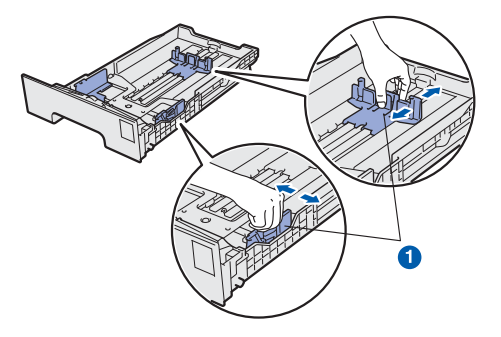

- **C** Răsfoiți bine teancul de coli pentru a evita blocarea hârtiei şi alimentarea incorectă.
- **d** Puneți hârtie în tavă și asigurați-vă că teancul nu depăşeşte marcajul care reprezintă cantitatea maximă de hârtie admisă  $\bigcirc$ . Partea care trebuie imprimată trebuie să fie orientată cu fața în jos.

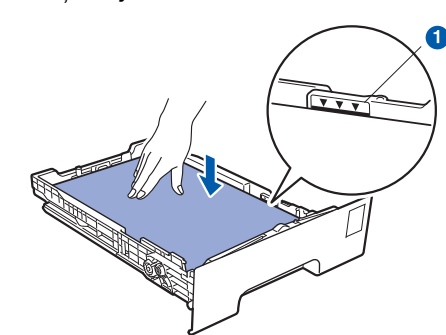

### *O* IMPORTANT

**Asiguraţi-vă că ghidajele pentru hârtie ating părţile laterale ale hârtiei pentru a se alimenta corect.** 

e Fixați bine tava de hârtie înapoi în imprimantă. Asiguraţi-vă că este complet introdusă în imprimantă.

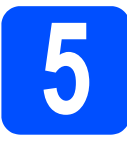

## **5 Imprimarea unei pagini de probă**

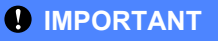

**NU conectaţi deocamdată cablul de interfaţă.**

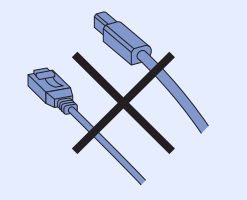

a Asigurați-vă că întrerupătorul imprimantei este în poziția oprit.

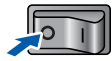

**b** Conectați la imprimantă cablul de alimentare CA.

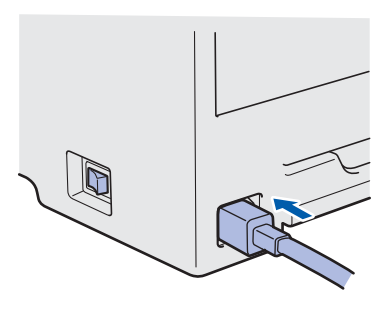

- **C** Introduceți cablul de alimentare CA într-o priză de curent alternativ. Porniţi imprimanta de la întrerupător.
- d După ce imprimanta a terminat încălzirea, pe ecranul LCD apare Ready.
- e Apăsaţi **Go**. Imprimanta imprimă o pagină de probă. Verificaţi dacă pagina de probă a fost imprimată corect.

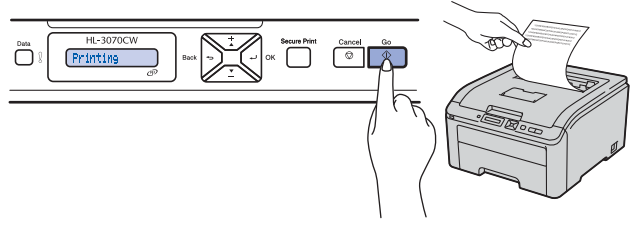

## **Notă**

*Acest funcţie nu va fi disponibilă după executarea primei sarcini de imprimare pe care o trimiteţi de la calculatorul dumneavoastră.*

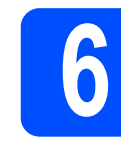

## **6 Stabiliţi limba dorită pe panoul de comandă**

a Apăsaţi pe **+** sau **-** pentru a alege General Setup.

Apăsaţi **OK**.

General Setup

b Apăsaţi **OK** din nou.

Local Language

c Apăsaţi pe **+** sau **-** pentru a alege limba dorită. Apăsaţi **OK** pentru a accepta.

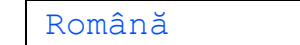

d Apăsaţi pe **Cancel** pentru a ieşi din meniu.

### **Acum mergi la**

**Săriţi la pagina următoare pentru a instala driverul imprimantei.**

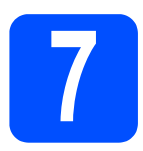

## **7 Alegeţi tipul de conexiune**

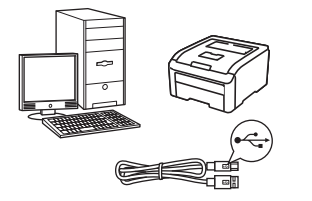

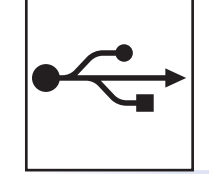

# **Pentru cablul de interfaţă USB**

Windows<sup>®</sup>, mergeți la [pagina 8](#page-7-0) Macintosh, mergeţi la [pagina 10](#page-9-0)

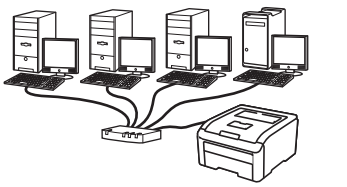

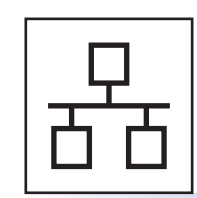

# **Pentru reţeaua cu fir**

Windows®, mergeţi la [pagina 11](#page-10-0) Macintosh, mergeţi la [pagina 14](#page-13-0)

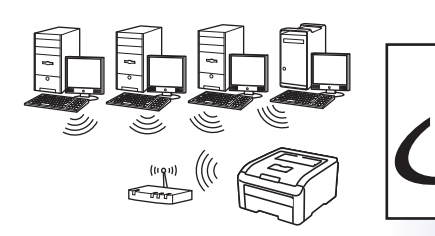

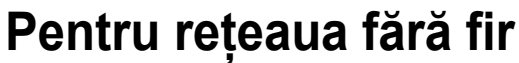

Windows® şi Macintosh, mergeţi la [pagina 15](#page-14-0)

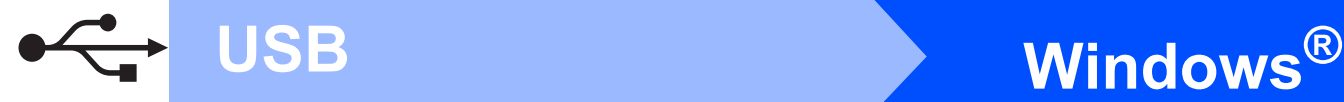

## **Pentru utilizatorii de cablu de interfaţă USB**

<span id="page-7-0"></span>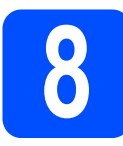

## **88 Instalați driverul de<br><b>88 Imprimantă și conecte**<br>**88 Imprimanta la comp imprimantă şi conectaţi imprimanta la computer**

### *C* IMPORTANT

**• NU conectaţi deocamdată cablul de interfaţă USB.**

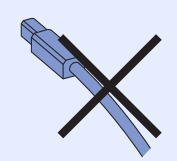

**• Asiguraţi-vă că nu este introdusă nicio unitate de memorie Flash USB.**

## **Notă**

*Dacă pe calculatorul dumneavoastră apare Found New Hardware Wizard (Expert hardware nou instalat), faceţi clic pe Cancel (Anulare).*

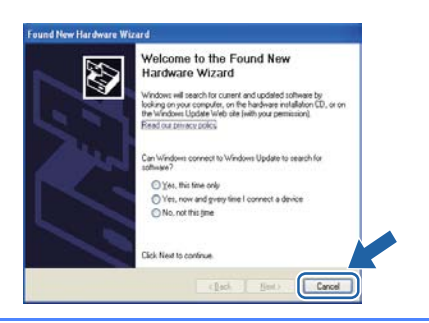

- a Opriți imprimanta de la întrerupător.
- **b** Asigurați-vă că firul de interfață USB NU este conectat la imprimantă, şi apoi începeţi instalarea driverului imprimantei. În cazul în care cablul este deja conectat, deconectaţi-l.

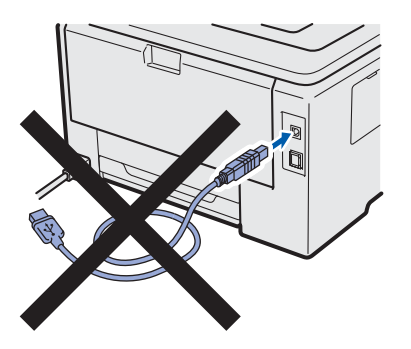

- **C** Porniți calculatorul. (Trebuie să fiți înregistrat cu drepturi de administrator.)
- **d** Introduceți CD-ROM-ul livrat în unitatea CD-ROM. Ecranul de deschidere va apărea automat. Alegeti modelul imprimantei si limba.
- **e** Faceti clic pe **Install Printer Driver** (Instalare driver de imprimantă) de pe ecranul meniului.
- **f** Faceti clic pe USB cable users (Utilizatori cablu USB).

### **Notă**

- *Pentru Windows Vista® şi Windows® 7, când pe ecran apare User Account Control (Control Cont Utilizator), faceţi clic pe Continue (Continuare) sau pe Yes (Da).*
- *Dacă doriţi să instalaţi driverul PS (driverul BR-Script de la Brother), alegeţi Custom Setup (Setări personalizate) şi urmaţi instrucţiunile de pe ecran. La apariţia ferestrei Select Components (Selectează componentele), bifaţi PS (PostScript Emulation) Driver (Driverul PS (Emulare PostScript)) şi continuaţi să urmaţi instrucţiunile de pe ecran.*
- g Când apare fereastra **License Agreement** (Acord de licenţă), faceţi clic pe **Yes** (Da) dacă acceptați termenii convenției de licență.
- **h** îndepărtați eticheta care acoperă conectorul interfetei USB.

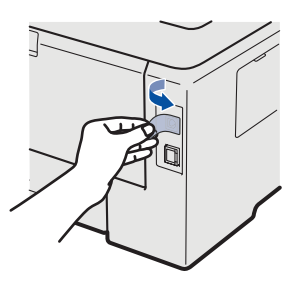

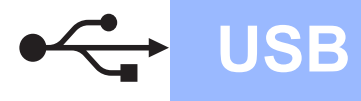

 $\overline{\phantom{a}}$  Când apare acest ecran, porniți imprimanta de la buton.

> Conectati cablul USB la conectorul USB marcat cu simbolul  $\leftarrow$  și apoi conectați cablul la computer. Faceţi clic pe **Next** (Următorul).

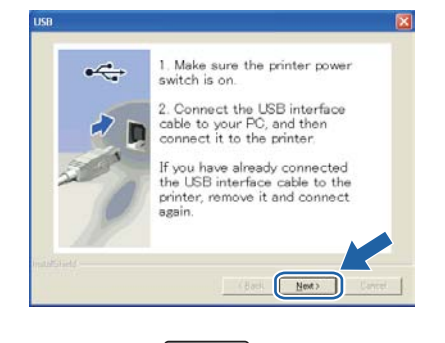

TI

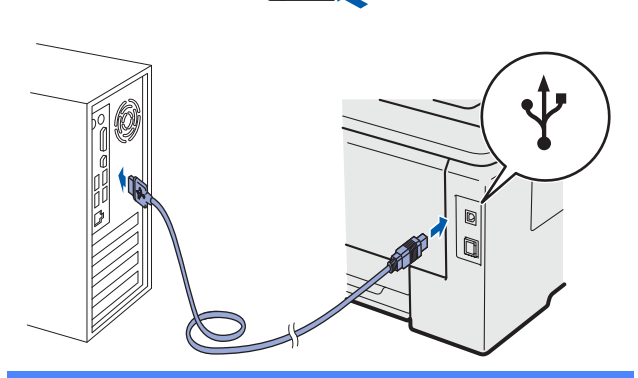

### *O* IMPORTANT

**NU încercaţi să anulaţi niciunul dintre ecranele afişate în timpul acestei instalări.** Faceti clic pe **Finish** (Terminat).

### **Notă**

- *Dacă doriţi să înregistraţi produsul on-line, bifaţi On-Line Registration (Înregistrare online).*
- *Dacă nu doriţi să vă setaţi imprimanta ca imprimantă implicită, debifaţi Set as Default Printer (Setaţi ca imprimantă implicită).*
- *Dacă doriţi să dezactivaţi Status Monitor, debifaţi Enable Status Monitor (Activare Monitor de stare).*

### Finalizare **Instalarea este acum finalizată.**

## **Notă**

*Driver de imprimantă XML Paper Specification Driverul de imprimantă XML Paper Specification este driverul cel mai adecvat pentru Windows Vista® şi Windows® 7 la imprimarea din aplicaţiile care folosesc documente XML Paper Specification. Vă rugăm să descărcaţi cel mai recent driver accesând Brother Solutions Center la [http://solutions.brother.com/](http://solutions.brother.com).*

**USB**

## **Pentru utilizatorii de cablu de interfaţă USB**

<span id="page-9-0"></span>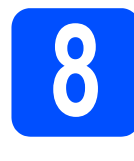

**8 Conectarea imprimantei la calculatorul dumneavoastră Macintosh şi instalarea driverului**

a Îndepărtați eticheta care acoperă conectorul interfetei USB.

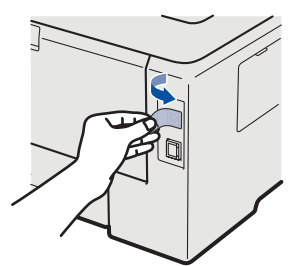

**b** Conectati cablul USB la conectorul USB marcat cu un simbol  $\left[\frac{1}{2}\right]$  și apoi conectați cablul la computerul Macintosh.

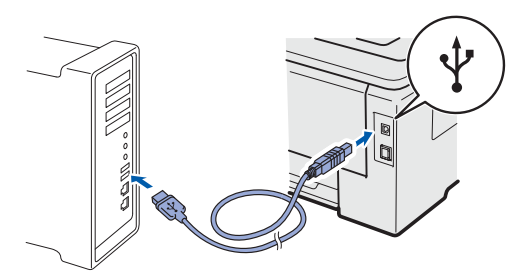

### *C* IMPORTANT

- **Asiguraţi-vă că nu este introdusă nicio unitate de memorie Flash USB.**
- **NU conectaţi imprimanta la un port USB al unei tastaturi sau la un hub USB nealimentat.**
- **Conectaţi imprimanta direct la computer.**
- **C** Asigurati-vă că întrerupătorul imprimantei este în pozitia pornit.
- **d** Porniți calculatorul Macintosh. Introduceți CD-ROM-ul livrat în unitatea CD-ROM.
- e Faceţi dublu clic pe pictograma **HL3000** de pe spaţiul de lucru. Faceţi dublu clic pe pictograma **Start Here**. Urmaţi instrucţiunile de pe ecran.

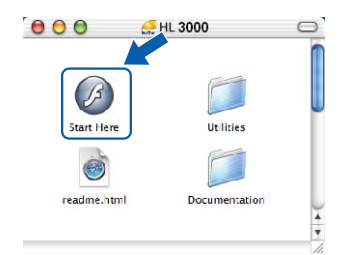

- **f** Faceti clic pe **Install Printer Driver** (Instalare driver de imprimantă) de pe ecranul meniului.
- g Faceţi clic pe **USB cable users** (Utilizatori de cablu USB) și urmați instrucțiunile de pe ecran. Apoi, reporniti computerul Macintosh (numai pentru Mac OS X 10.3.9).

## **Notă**

*Vă rugăm să consultaţi* Manualul utilizatorului *de pe CD-ROM pentru a instala driverul PS (driverul Brother BR-Script).*

**h** Programul Brother va căuta imprimanta Brother. În acest timp va apărea următorul ecran.

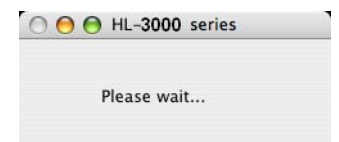

**i** Alegeți imprimanta pe care doriți să o conectaţi, după care faceţi clic pe **OK**.

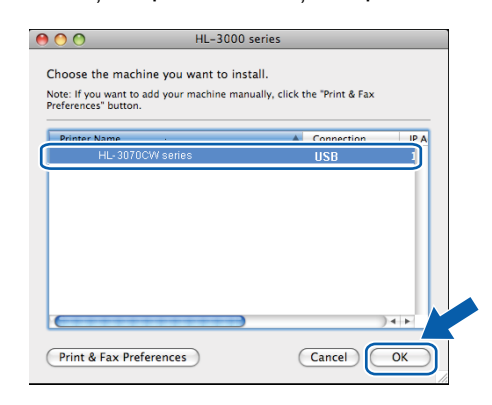

j La apariţia acestui ecran, faceţi clic pe **OK**.

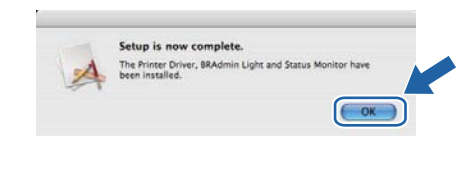

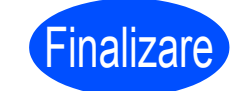

Finalizare **Instalarea este acum finalizată.**

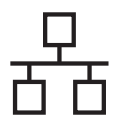

## **Pentru utilizatorii de cablu de interfaţă în reţea cu fir**

<span id="page-10-0"></span>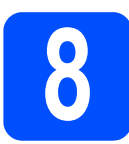

## **88 Pentru utilizatorii de imprimantă de rețea<br>Peer-to-Peer<br>Competer imprimantă de reţea Peer-to-Peer**

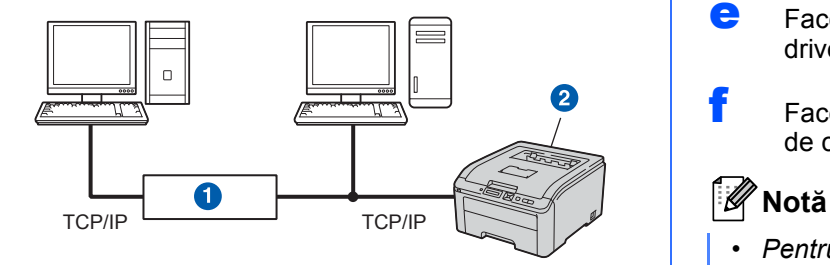

**a** Ruter

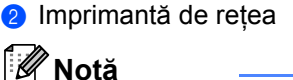

- *Dacă doriţi să conectaţi imprimanta la reţea, vă recomandăm ca înainte de instalare să vă contactaţi administratorul de sistem sau să consultaţi* Ghidul utilizatorului de reţea *de pe CD-ROM.*
- *Dacă folosiţi un paravan de protecţie Windows® sau o funcţie de paravan de protecţie a aplicaţiilor anti-spyware sau antivirus, dezactivaţi-le temporar. După ce sunteţi sigur că puteţi imprima, configuraţi setările software urmând instrucţiunile.*

### **Conectarea imprimantei la reţea şi instalarea driverului**

### *C* IMPORTANT

**Asiguraţi-vă că nu este introdusă nicio unitate de memorie Flash USB.**

**a** Conectați cablul de interfață de rețea la conectorul LAN marcat cu un simbol  $\frac{P}{R}$  si apoi conectati-l la un port liber de la hub-ul dvs.

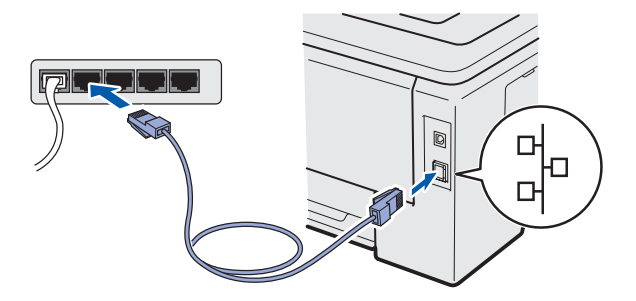

- **b** Asigurați-vă că întrerupătorul imprimantei este în poziția pornit.
- **C** Porniți calculatorul. (Trebuie să fiți înregistrat cu drepturi de administrator.)

**d** Introduceti CD-ROM-ul livrat în unitatea CD-ROM. Ecranul de deschidere va apărea automat.

Alegeti modelul imprimantei dumneavoastră și limba de afişare.

- **e** Faceti clic pe **Install Printer Driver** (Instalare driver de imprimantă) de pe ecranul meniului.
- Faceti clic pe **Network cable users** (Utilizatori de cablu de reţea).

- *Pentru Windows Vista® şi Windows® 7, când pe ecran apare User Account Control (Control Cont Utilizator), faceţi clic pe Continue (Continuare) sau pe Yes (Da).*
- *Dacă doriţi să instalaţi driverul PS (driverul BR-Script de la Brother), alegeţi Custom Setup (Setări personalizate) şi urmaţi instrucţiunile de pe ecran. La apariţia ferestrei Select Components (Selectează componentele), bifaţi PS (PostScript Emulation) Driver (Driverul PS (Emulare PostScript)) şi continuaţi să urmaţi instrucţiunile de pe ecran.*
- g Când apare fereastra **License Agreement** (Acord de licenţă), faceţi clic pe **Yes** (Da) dacă acceptati termenii conventiei de licentă.
- **h** Alegeți Brother Peer-to-Peer Network **Printer** (Brother imprimantă de rețea punct-lapunct), şi apoi faceţi clic pe **Next** (Următorul).

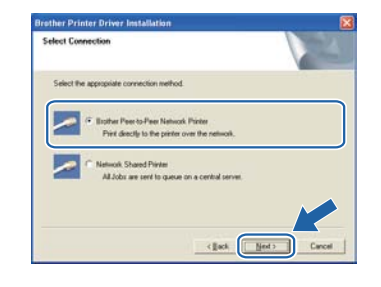

**Reţ**

**ea cu fir**

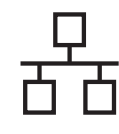

Alegeti Search the network for devices and **choose from a list of discovered devices (Recommended)** (Caută în retea toate dispozitivele și alegeți dintr-o listă de dispozitive găsite (Recomandat)). Sau introduceți adresa IP sau numele de nod al imprimantei dumneavoastră. Faceți clic pe **Next** (Următorul).

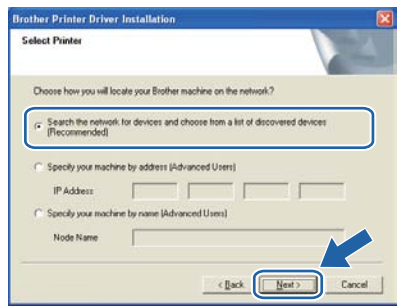

## **Notă**

*Puteţi găsi numele nodului şi adresa IP a imprimantei dumneavoastră imprimând Pagina cu setările imprimantei.*

Alegeti imprimanta dumneavoastră și apoi faceti clic pe **Next** (Următorul).

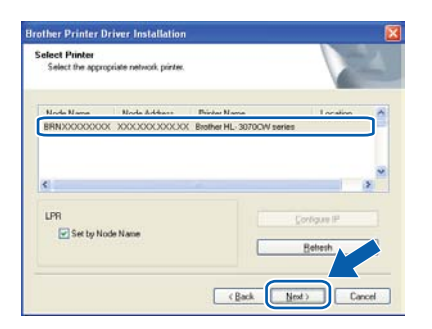

## **Notă**

*Dacă apariţia imprimantei pe listă întârzie mult timp (circa un minut), faceţi clic pe Refresh (Reactualizare).*

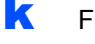

**k** Faceti clic pe **Finish** (Terminat).

### M **Notă**

- *Dacă doriţi să înregistraţi produsul on-line, bifaţi On-Line Registration (Înregistrare online).*
- *Dacă nu doriţi să vă setaţi imprimanta ca imprimantă implicită, debifaţi Set as Default Printer (Setaţi ca imprimantă implicită).*
- *Dacă doriţi să dezactivaţi Status Monitor, debifaţi Enable Status Monitor (Activare Monitor de stare).*
- *Dacă dezactivaţi software-ul de tip firewall personal (de ex. Windows® Firewall), reactivaţi-l.*

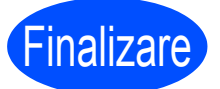

Finalizare **Instalarea este acum finalizată.**

## **Notă**

### *Driver de imprimantă XML Paper Specification*

*Driverul de imprimantă XML Paper Specification este driverul cel mai adecvat pentru Windows Vista® şi Windows® 7 la imprimarea din aplicaţiile care folosesc documente XML Paper Specification. Vă rugăm să descărcaţi cel mai recent driver accesând Brother Solutions Center la [http://solutions.brother.com/.](http://solutions.brother.com)*

> **8 Pentru cei care utilizeaz<sup>ă</sup> imprimanta în reţea partajată**

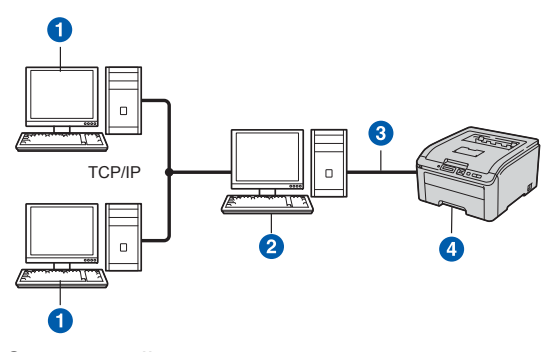

**a** Computer client

- b Cunoscut şi sub numele de "server" sau "server de imprimantă"
- TCP/IP sau USB
- 4 Imprimanta

## **Notă**

*Dacă doriţi să vă conectaţi la o imprimantă partajată din reţea, înainte de instalare vă recomandăm să întrebaţi administratorul de sistem despre numele din şirul de imprimare sau numele de partajare al imprimantei.*

**Instalaţi driverul şi alegeţi numele din şirul de imprimare sau de partajare corecte**

### *C* IMPORTANT

**Asiguraţi-vă că nu este introdusă nicio unitate de memorie Flash USB.**

a Porniti calculatorul. (Trebuie să fiți înregistrat cu drepturi de administrator.)

# $\mathbf{Re}$ țea cu fir<br> **External State de Linux State de Linux State de Linux State de Linux State de Linux State de Linux State de Linux State de Linux State de Linux State de Linux State de Linux State de Linux State de Lin**

**b** Introduceti CD-ROM-ul livrat în unitatea CD-ROM. Ecranul de deschidere va apărea automat. Alegeti modelul imprimantei dumneavoastră și

limba de afişare.

- c Faceţi clic pe **Install Printer Driver** (Instalare driver de imprimantă) de pe ecranul meniului.
- d Faceţi clic pe **Network cable users** (Utilizatori de cablu de retea).

### - 64 **Notă**

- *Pentru Windows Vista® şi Windows® 7, când pe ecran apare User Account Control (Control Cont Utilizator), faceţi clic pe Continue (Continuare) sau pe Yes (Da).*
- *Dacă doriţi să instalaţi driverul PS (driverul BR-Script de la Brother), alegeţi Custom Setup (Setări personalizate) şi urmaţi instrucţiunile de pe ecran. La apariţia ferestrei Select Components (Selectează componentele), bifaţi PS (PostScript Emulation) Driver (Driverul PS (Emulare PostScript)) şi continuaţi să urmaţi instrucţiunile de pe ecran.*
- e Când apare fereastra **License Agreement** (Acord de licenţă), faceţi clic pe **Yes** (Da) dacă acceptați termenii convenției de licență.
- **f** Selectati Network Shared Printer (Imprimantă partajată în rețea), și apoi faceți clic pe **Next** (Următorul).

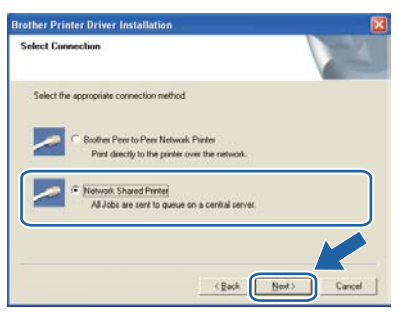

**g** Selectați șirul de imprimare al imprimantei dumneavoastră şi apoi faceţi clic pe **OK**.

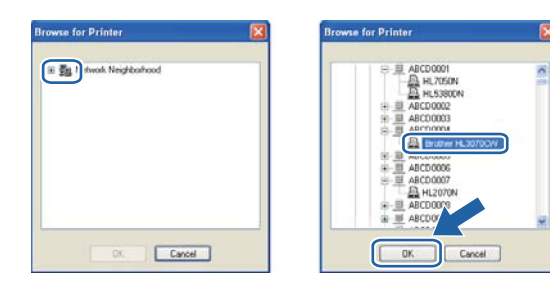

## **Notă**

*Dacă nu cunoaşteţi amplasarea sau numele imprimantei în reţea, contactaţi administratorul.*

**h** Faceti clic pe **Finish** (Terminat).

### M **Notă**

- *Dacă doriţi să înregistraţi produsul on-line, bifaţi On-Line Registration (Înregistrare online).*
- *Dacă nu doriţi să vă setaţi imprimanta ca imprimantă implicită, debifaţi Set as Default Printer (Setaţi ca imprimantă implicită).*
- *Dacă doriţi să dezactivaţi Status Monitor, debifaţi Enable Status Monitor (Activare Monitor de stare).*

### **Finalizare Instalarea este acum finalizată.**

## **Notă**

### *Driver de imprimantă XML Paper Specification*

*Driverul de imprimantă XML Paper Specification este driverul cel mai adecvat pentru Windows Vista® şi Windows® 7 la imprimarea din aplicaţiile care folosesc documente XML Paper Specification. Vă rugăm să descărcaţi cel mai recent driver accesând Brother Solutions Center la [http://solutions.brother.com/](http://solutions.brother.com).*

**Reţ**

**ea cu fir**

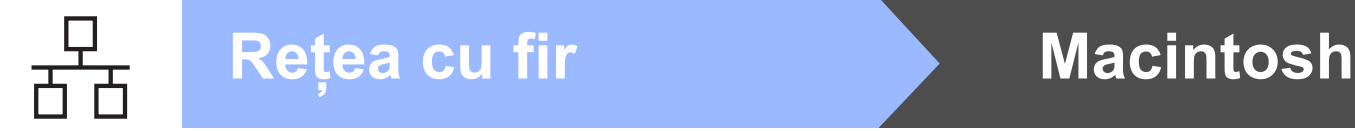

## **Pentru utilizatorii de cablu de interfaţă în reţea cu fir**

<span id="page-13-0"></span>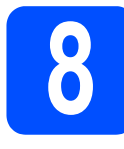

**8 Conectarea imprimantei la calculatorul dumneavoastră Macintosh şi instalarea driverului**

### *IMPORTANT*

**Asiguraţi-vă că nu este introdusă nicio unitate de memorie Flash USB.**

**a** Conectați cablul de interfață de rețea la conectorul LAN marcat cu un simbol  $\frac{1}{n}$  si apoi conectati-l la un port liber de la hub-ul dvs.

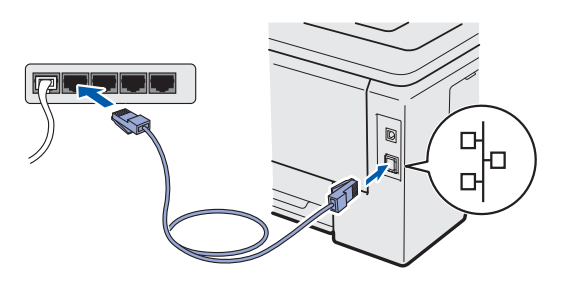

- **b** Asigurați-vă că întrerupătorul imprimantei este în poziţia pornit.
- **C** Porniti calculatorul Macintosh. Introduceti CD-ROM-ul livrat în unitatea CD-ROM.
- **d** Faceti dublu clic pe pictograma **HL3000** de pe spaţiul de lucru. Faceţi dublu clic pe pictograma **Start Here**. Urmaţi instrucţiunile de pe ecran.

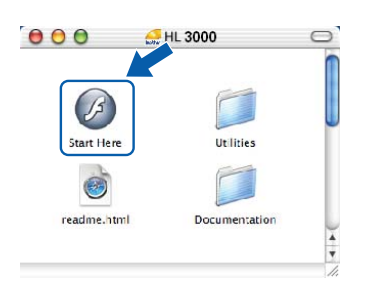

- **e** Faceți clic pe **Install Printer Driver** (Instalare driver de imprimantă) de pe ecranul meniului.
- f Faceţi clic pe **Network cable users** (Utilizatori de cablu de reţea) şi urmaţi instrucţiunile de pe ecran. Apoi, reporniti computerul Macintosh (numai pentru Mac OS X 10.3.9).

## **Notă**

*Vă rugăm să consultaţi* Manualul utilizatorului *de pe CD-ROM pentru a instala driverul PS (driverul Brother BR-Script).*

**C** Programul Brother va căuta imprimanta Brother. În acest timp va apărea următorul ecran.

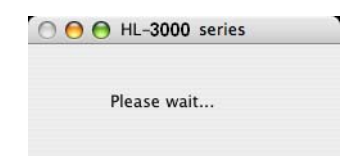

**h** Alegeți imprimanta pe care doriți să o conectaţi, după care faceţi clic pe **OK**.

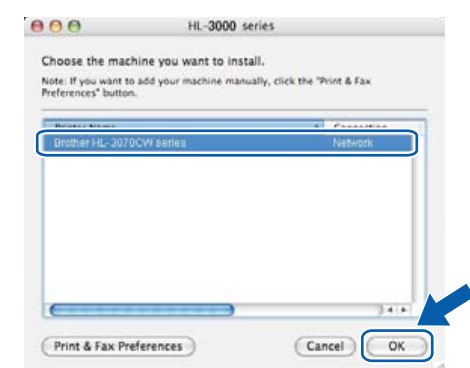

## **Notă**

- *Dacă sunt mai multe imprimante din acelaşi model conectate în reţea, adresa MAC (adresa Ethernet) va fi afişată după numele modelului. Puteţi confirma de asemenea adresa IP derulând la dreapta.*
- *Puteţi găsi adresa MAC a imprimantei (adresa Ethernet) şi adresa IP imprimând Pagina cu setările imprimantei.*
- **i** La apariția acestui ecran, faceți clic pe **OK**.

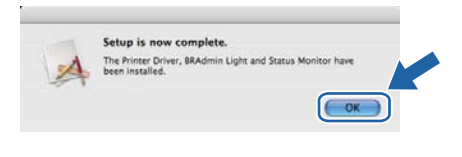

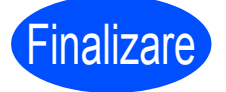

Finalizare **Instalarea este acum finalizată.**

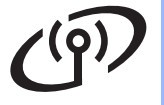

## <span id="page-14-0"></span>**Pentru utilizatorii de interfaţă de reţea fără fir**

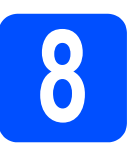

## **8 Înainte de a începe**

## **Notă**

*Deşi Brother HL-3070CW se poate folosi atât în reţele cu fir, cât şi în reţele fără fir, numai una dintre metodele de conexiune se poate folosi la un moment dat.*

### *IMPORTANT*

- · Dacă urmează să conectați imprimanta la reteaua dumneavoastră, vă recomandăm să luați legătura **cu administratorul dumneavoastră de sistem înainte de instalare. Înainte de a trece la această instalare, trebuie să cunoaşteţi setările reţelei dumneavoastră fără fir.**
- **Dacă folosiţi un paravan de protecţie Windows® sau o funcţie de paravan de protecţie a aplicaţiilor anti-spyware sau antivirus, dezactivaţi-le temporar. După ce sunteţi sigur că puteţi imprima, configuraţi setările software urmând instrucţiunile.**
- · Dacă ați configurat în prealabil setările pentru opțiunea fără fir a imprimantei, trebuie să reinițializați **serverul de imprimantă la setările implicite din fabrică.**
- **Asiguraţi-vă că nu este introdusă nicio unitate de memorie Flash USB.**

### **Modul infrastructură**

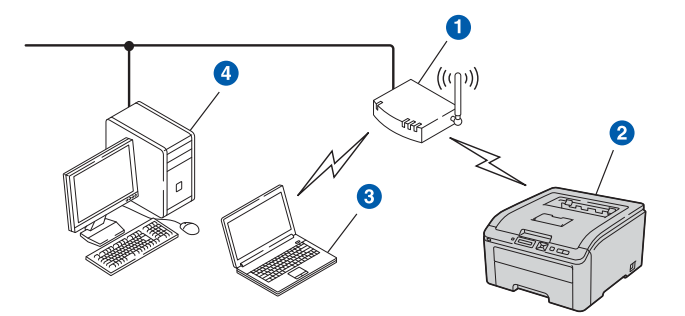

- **a** Punct de acces
- <sup>2</sup> Aparat de rețea fără fir (imprimanta dumneavoastră)
- <sup>3</sup> Calculator cu interfață fără fir conectat la punctul de acces
- Calculator cu fir, fără interfață fără fir, conectat la punctul de acces cu un cablu Ethernet

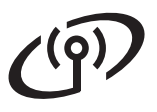

<span id="page-15-0"></span>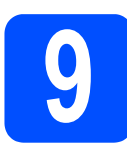

# **9 Alegeţi metoda de instalare fără fir**

În următoarele instrucţiuni veţi găsi trei metode pentru instalarea aparatului Brother într-un mediu de reţea fără fir. Alegeţi metoda pe care o preferaţi pentru mediul dumneavoastră de reţea.

## **Notă**

*Pentru a configura aparatul în orice alt mediu de reţea fără fir, puteţi găsi instrucţiuni în Ghidul utilizatorului de reţea.*

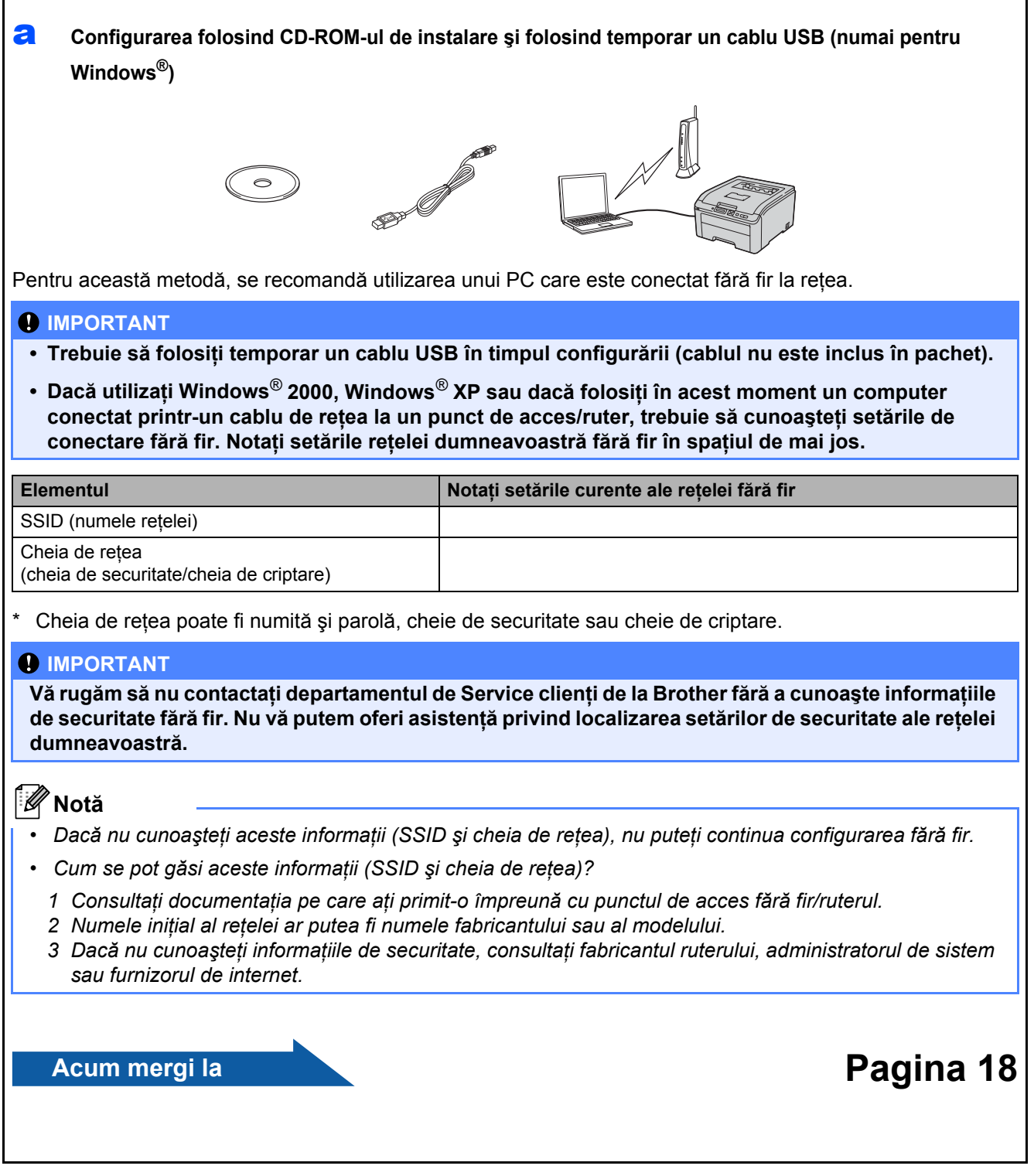

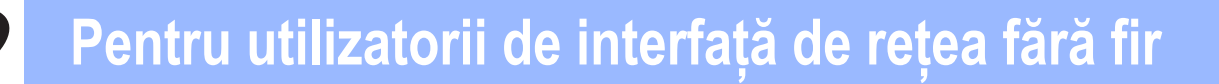

### b **Configurarea folosind CD-ROM-ul de instalare şi folosind temporar un cablu de reţea (numai pentru Macintosh)**

 **Configurarea temporară folosind un cablu de reţea**  Trebuie să folosiţi temporar un cablu Ethernet atunci când configuraţi imprimanta Brother cu această metodă. Cablul Ethernet nu este un accesoriu standard.

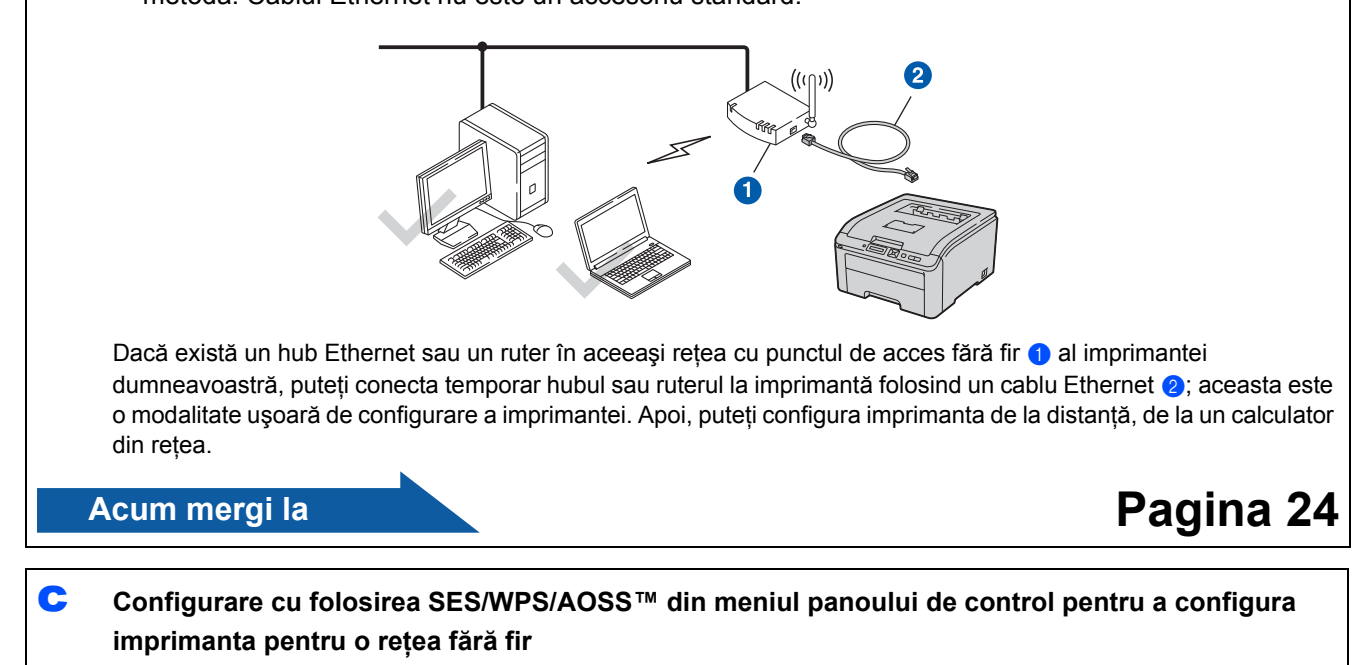

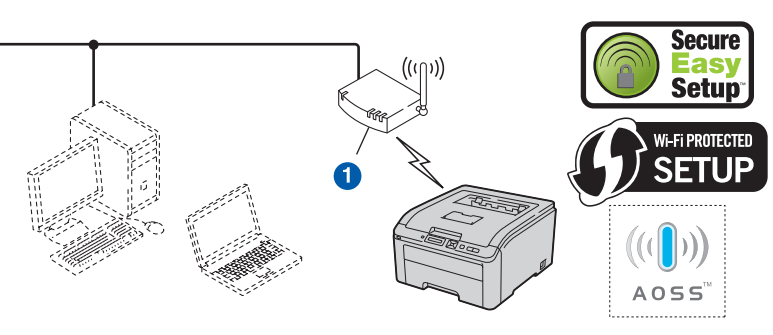

Dacă punctul dumneavoastră de acces fără fir ● acceptă SecureEasySetup™, Wi-Fi Protected Setup (PBC [1](#page-16-0)) sau AOSS™, nu trebuie să utilizaţi un calculator pentru a configura setările fără fir. Punctul de acces (ruterul) şi imprimanta dumneavoastră pot negocia automat folosind procedura SecureEasySetup™, Wi-Fi Protected Setup sau AOSS™.

<span id="page-16-0"></span>Configurare de tipul push button

**Configurare folosind Metoda PIN a Wi-Fi Protected Setup**

Dacă punctul dumneavoastră de acces fără fir ● acceptă Wi-Fi Protected Setup, puteți de asemenea să configurați folosind metoda PIN a Wi-Fi Protected Setup. Pentru instrucţiuni, consultaţi *Capitolul 7* din *Ghidul utilizatorului de reţea* de pe CD-ROM.

**Acum mergi la**

**Pentru utilizatorii Windows®, mergeţi la [pagina 21](#page-20-0) Pentru utilizatorii Macintosh , mergeţi la [pagina 29](#page-28-0)**

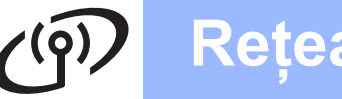

<span id="page-17-0"></span>**Configurarea folosind CD-ROM-ul de instalare şi folosind temporar un cablu USB (numai pentru Windows®)**

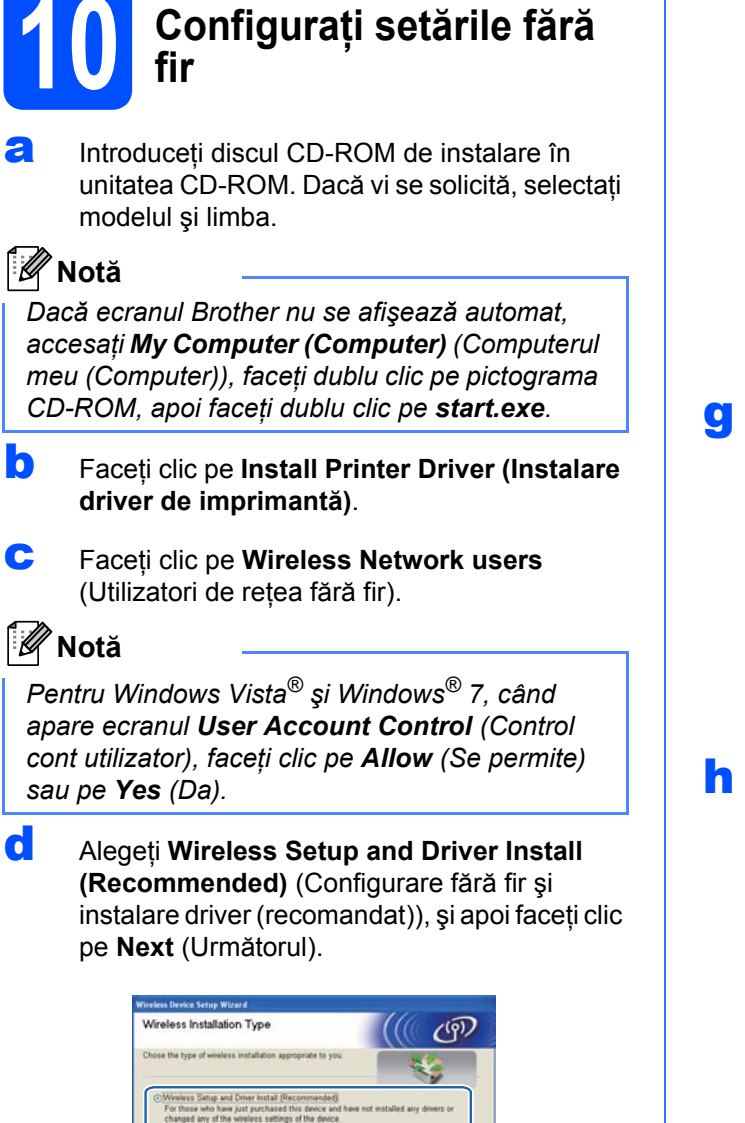

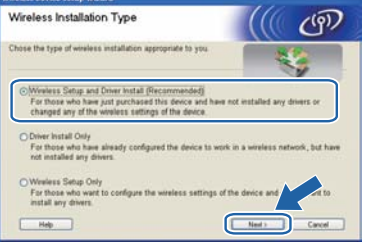

**e** Selectati **Temporarily use a USB cable (Recommended)** (Utilizaţi temporar un cablu USB (Recomandat)) şi faceţi apoi clic pe **Next** (Următorul).

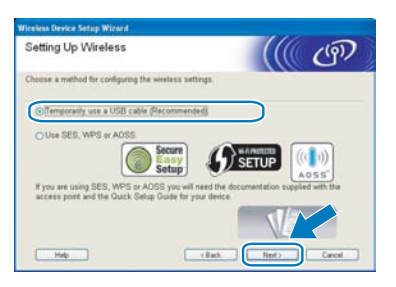

**f** Dacă apare acest ecran, citiți **Important Notice** (Anunţ important). Bifaţi caseta după ce confirmați SSID și cheia de rețea, iar apoi faceți clic pe **Next** (Următorul).

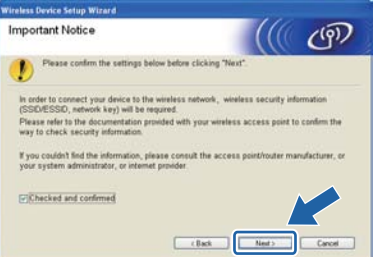

**g** Conectați temporar cablul USB (neinclus în pachet) direct la computer şi la aparat.

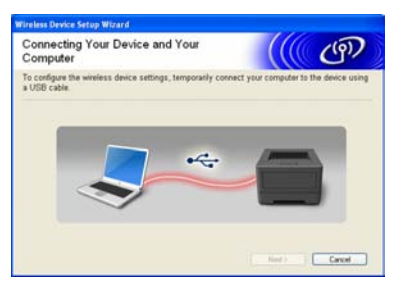

**h** Dacă se afișează ecranul de confirmare, bifați caseta şi faceţi clic pe **Next** (Următorul). Când apare ecranul următor, bifaţi **Yes** (Da) dacă doriți să vă conectați folosind SSID-ul afișat. Faceţi clic pe **Next** (Următorul) şi treceţi la [l](#page-18-0).

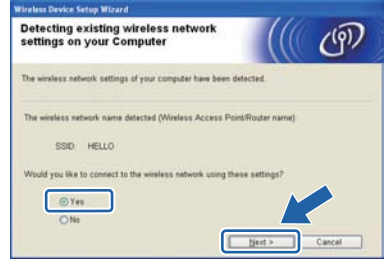

- 
- Expertul va căuta rețelele fără fir la care are acces aparatul. Selectati SSID-ul pe care l-ati notat pentru reteaua dumneavoastră în [pasul](#page-15-0) 9 [de la pagina 16,](#page-15-0) iar apoi faceţi clic pe **Next**  (Următorul).

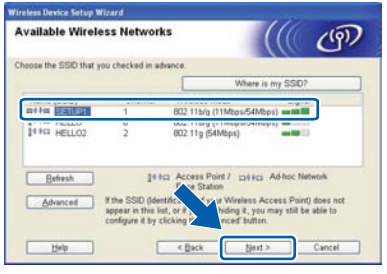

## **Notă**

- *Dacă lista nu conţine niciun element, asiguraţivă că punctul de acces este alimentat cu energie şi că difuzează SSID-ul, iar apoi verificaţi dacă aparatul şi punctul de acces se află la o distanţă adecvată pentru comunicarea fără fir. Faceţi apoi clic pe Refresh (Reactualizare).*
- *Dacă punctul de acces este setat să nu difuzeze SSID-ul, îl puteţi adăuga manual printr-un clic pe butonul Advanced (Avansat). Urmaţi instrucţiunile de pe ecran pentru a introduce Name (SSID) (Nume (SSID)), iar apoi faceţi clic pe Next (Următorul).* **Notă**

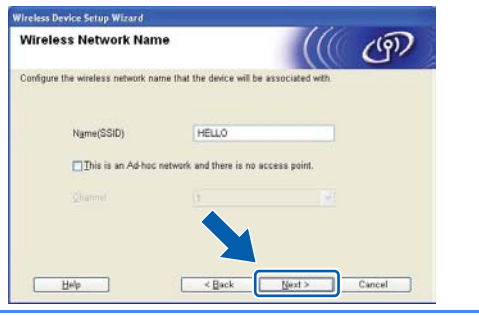

Dacă rețeaua nu este configurată pentru autentificare şi criptare, va apărea ecranul următor. Pentru a continua configurarea, faceţi c[l](#page-18-0)ic pe OK si treceti la I.

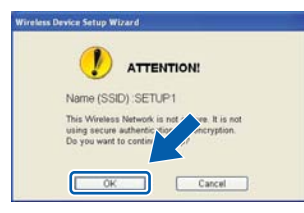

**k** Introduceți **Network Key** (Cheie rețea) pe care ati notat-o în pasul 9 [de la pagina 16](#page-15-0) și reintroduceţi apoi cheia în **Confirm Network**  Key (Confirmati cheia de retea), iar apoi faceti clic pe **Next** (Următorul).

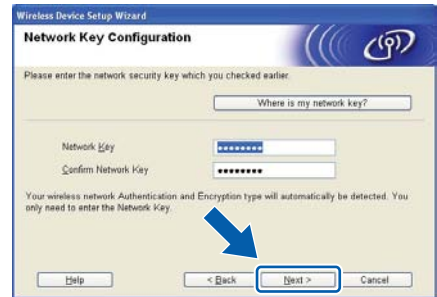

<span id="page-18-0"></span>**Lacetia** Faceți clic pe **Next** (Următorul). Setările vor fi trimise către aparat.

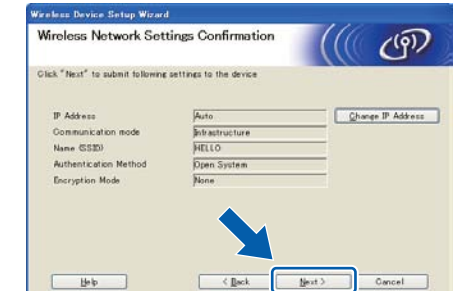

- *Setările vor rămâne neschimbate dacă faceţi clic pe Cancel (Anulare).*
- *Dacă doriţi să introduceţi manual setările de adresă IP ale aparatului, faceţi clic pe Change IP Address (Schimbare adresă IP) şi introduceţi setările necesare de adresă IP ale reţelei.*
- *Dacă apare ecranul de eşuare a configurării fără fir, faceţi clic pe Retry (Reîncercare).*
- **m** Deconectati cablul USB dintre computer și aparat.

Configurarea fără fir a fost finalizată.

**n** Faceti clic pe **Next** (Următorul) pentru a continua instalarea driverului de imprimantă.

### **Instalaţi driverul de imprimantă**

**O** Urmați instrucțiunile de pe ecran pentru a finaliza configurarea.

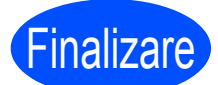

Finalizare **Instalarea este acum finalizată.**

## **Notă**

- *Dacă folosiţi o adresă IP statică pentru aparat, trebuie să setaţi Boot Method (Metoda de încărcare) ca Static (statică) folosind BRAdmin Light. Pentru mai multe informaţii, consultaţi Modificare setărilor de reţea ale aparatului în Ghidul utilizatorului de reţea.*
- *În funcţie de setările dumneavoastră de securitate, se poate afişa Windows Security sau o fereastră a programului software antivirus atunci când utilizaţi aparatul sau programul său software. Acceptaţi sau permiteţi ferestrei să continue.*
- *• Driverul de imprimantă XML Paper Specification*

*Driverul de imprimantă XML Paper Specification este cel mai potrivit driver pentru Windows Vista® şi Windows® 7 când tipăriţi din aplicaţiile care utilizează documente XML Paper Specification. Descărcaţi cel mai recent driver accesând Brother Solutions Center, la http://solutions.brother.com/.*

## <span id="page-20-0"></span>**Reţea fără fir Configurarea în modul Infrastructură folosind SES/WPS sau AOSS din meniul panoului de control**

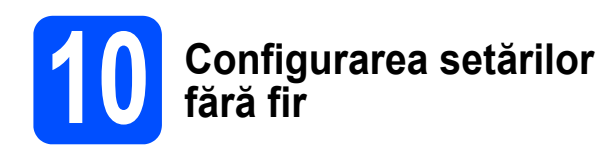

Dacă punctul de acces/ruterul fără fir permite SecureEasySetup™, Wi-Fi Protected Setup (PBC 1) sau AOSS™, puteţi configura uşor imprimanta fără a cunoaşte setările reţelei fără fir. Imprimanta dumneavoastră are meniul SES/WPS/AOSS pe panoul de control. Această functie detectează automat ce mod foloseşte punctul de acces: SecureEasySetup™, Wi-Fi Protected Setup sau AOSS™. Apăsând un buton de pe punctul de acces fără fir/ruter, puteti configura setările de retea fără fir şi setările de securitate. Consultaţi manualul de utilizare al punctului de acces fără fir/ruterului pentru instructiuni privind accesarea butonului respectiv.

Configurare de tipul push button

### **Notă**

*Punctele de acces sau ruterele compatibile cu SecureEasySetup™, Wi-Fi Protected Setup sau AOSS™ poartă simbolurile indicate mai jos.*

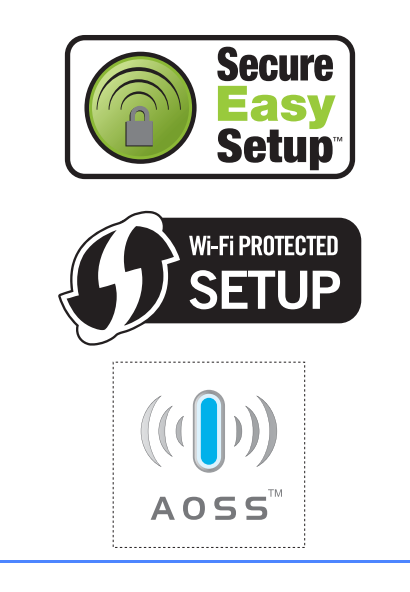

- **a** Asigurați-vă că întrerupătorul imprimantei este în poziţia pornit.
- **b** Porniți calculatorul. (Trebuie să fiți înregistrat cu drepturi de administrator.)
- **C** Introduceti CD-ROM-ul livrat în unitatea CD-ROM. Ecranul de deschidere va apărea automat. Alegeti modelul imprimantei și limba.
- <span id="page-20-1"></span>d Faceţi clic pe **Install Printer Driver** (Instalare driver de imprimantă) de pe ecranul meniului.
- **e** Faceti clic pe **Wireless Network users** (Utilizatori de retea fără fir).

### **Notă**

*Pentru Windows Vista® şi Windows® 7, când apare ecranul User Account Control (Control cont utilizator), faceţi clic pe Allow (Se permite) sau pe Yes (Da).*

f Alegeţi **Wireless Setup and Driver Install (Recommended)** (Configurare fără fir şi instalare driver (recomandat)), și apoi faceți clic pe **Next** (Următorul).

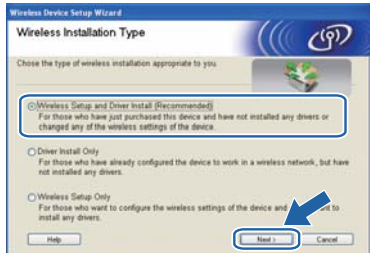

**g** Selectați Use SES, WPS or AOSS (Utilizați SES, WPS sau AOSS) şi faceţi clic pe **Next** (Următorul).

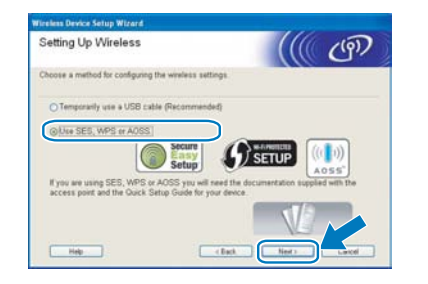

- <span id="page-20-2"></span>**h** Apăsați oricare dintre butoanele de meniu (A, b, **OK** sau **Back**) de pe panoul de control al imprimantei.
- **i** Apăsați **A sau V pentru a selecta** Rețea. Apăsaţi **OK**.

 $\int$  Apăsați  $\blacktriangle$  sau  $\nabla$  pentru a selecta WLAN. Apăsaţi **OK**.

WLAN

# **Windows Reţea fără fir ®**

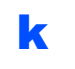

**K** Apăsați **A** sau ▼ pentru a selecta SES/WPS/AOSS.

### Apăsaţi **OK**.

### SES/WPS/AOSS

- **la Timp de 2 minute, imprimanta caută un punct** de acces compatibil cu SecureEasySetup™, Wi-Fi Protected Setup sau AOSS™.
- **m** Aduceți punctul de acces în modul SecureEasySetup™, în modul Wi-Fi Protected Setup sau în modul AOSS™, luând în considerare funcția cu care este compatibil punctul de acces. Consultați manualul de instrucţiuni primit împreună cu punctul de acces.
- n Dacă pe ecranul LCD apare Conectat, înseamnă că imprimanta s-a conectat la punctul de acces/ruter. Acum puteti utiliza imprimanta într-o retea fără fir.

Dacă pe ecranul LCD apare Eroare conectare, a fost detectată o suprapunere de sesiune. Imprimanta a detectat mai multe puncte de acces/rutere în retea cu modul SecureEasySetup™, modul Wi-Fi Protected Setup sau modul AOSS™ activat. Asigurați-vă că doar un punct de acces/ruter are modul SecureEasySetup™, modul Wi-Fi Protected Setup sau modul AOSS™ activat și încercați să reluati procesul de la punctul **[h](#page-20-2)**.

Dacă pe ecranul LCD apare Lipsă pct. acces, imprimanta nu a detectat punctul de acces/ruterul din retea care are modul SecureEasySetup™, modul Wi-Fi Protected Setup sau modul AOSS™ activat. Apropiaţi imprimanta de punctul de acces/ruter şi încercați să reluați procesul de la punctul **[h](#page-20-2)**.

Dacă pe ecranul LCD apare Conect nereuşită, imprimanta nu a reuşit să se conecteze la punctul de acces/ruter. Încercati să reluați procesul de la punctul **[h](#page-20-2)**. Dacă apare din nou același mesaj, readuceți serverul de imprimantă la setările implicite din fabrică şi încercati din nou.

### **O** Faceti clic pe **Next** (Următorul).

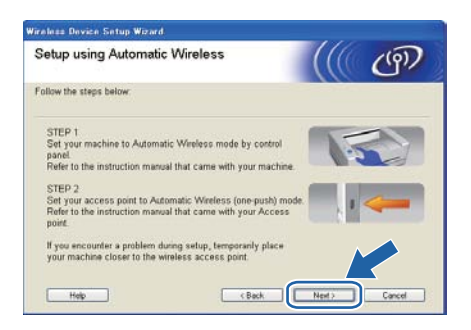

**p** Bifați caseta după ce vă asigurați că ați finalizat setările fără fir, iar apoi faceţi clic pe **Next** (Următorul).

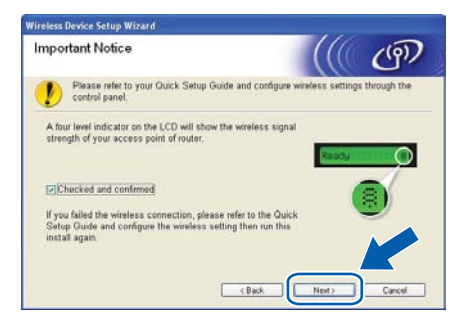

### **Instalaţi driverul de imprimantă**

### *C* IMPORTANT

- **NU încercaţi să anulaţi niciunul dintre ecrane în decursul acestui proces de instalare.**
- **Dacă setările dumneavoastră fără fir nu reuşesc, va apărea un mesaj de eroare în cursul instalării driverului de imprimantă, iar instalarea va fi încheiată. Dacă întâmpinaţi această problemă, resetaţi serverul de imprimare la setările implicite din fabrică şi mergeţi înapoi la pasul** [d](#page-20-1) **de la [pagina 21](#page-20-1) şi configuraţi din nou conexiunea fără fir.**
- q Când apare fereastra **License Agreement** (Acord de licenţă), faceţi clic pe **Yes** (Da) dacă acceptați termenii convenției de licență.
- **r** Alegeti Standard Installation (Instalare standard), după care faceţi clic pe **Next** (Următorul).

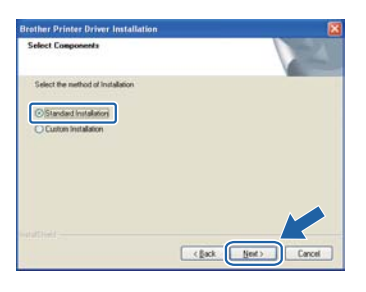

## **Notă**

*Dacă doriţi să instalaţi driverul PS (driverul Brother BR-Script), alegeţi Custom Installation (Instalare personalizată) şi urmaţi instrucţiunile de pe ecran. La apariţia ferestrei Select Components (Selectează componentele), bifaţi PS (PostScript Emulation) Driver (Driverul PS (Emulare PostScript)) şi continuaţi să urmaţi instrucţiunile de pe ecran.* 

Alegeti Search the network for devices and **choose from a list of discovered devices (Recommended)** (Caută în reţea toate dispozitivele și alegeți dintr-o listă de dispozitive găsite (Recomandat)). Sau introduceți adresa IP sau numele de nod al imprimantei dumneavoastră. Faceti clic pe **Next** (Următorul).

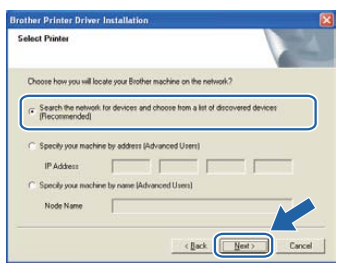

## **Notă**

*Puteţi găsi numele nodului şi adresa IP a imprimantei dumneavoastră imprimând Pagina cu setările imprimantei.*

Alegeti imprimanta dumneavoastră și apoi faceti clic pe **Next** (Următorul).

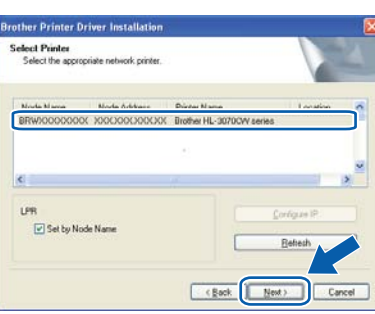

## **Notă**

*Dacă apariţia imprimantei pe listă întârzie un minut sau mai mult, atunci faceţi clic pe Refresh (Reactualizare). Dacă imprimanta continuă să nu apară, reiniţializaţi serverul de imprimantă înapoi la setările implicite din fabrică şi mergeţi înapoi la*  [d](#page-20-1) *de la [pagina 21](#page-20-1) şi încercaţi din nou configurarea fără fir.*

**u** Faceti clic pe Finish (Terminat).

### .<br>M **Notă**

- *Dacă doriţi să înregistraţi produsul on-line, bifaţi On-Line Registration (Înregistrare online).*
- *Dacă nu doriţi să vă setaţi imprimanta ca imprimantă implicită, debifaţi Set as Default Printer (Setaţi ca imprimantă implicită).*
- *Dacă doriţi să dezactivaţi Status Monitor, debifaţi Enable Status Monitor (Activare Monitor de stare).*
- *Dacă aţi dezactivat software-ul de tip paravan de protecţie personal (de ex. Windows® Firewall), reactivaţi-l.*

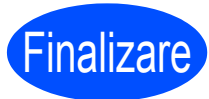

### **Finalizare Instalarea este acum finalizată.**

## **Notă**

## *Driver de imprimantă XML Paper Specification*

*Driverul de imprimantă XML Paper Specification este driverul cel mai adecvat pentru Windows Vista® şi Windows® 7 la imprimarea din aplicaţiile care folosesc documente XML Paper Specification. Vă rugăm să descărcaţi cel mai recent driver accesând Brother Solutions Center la [http://solutions.brother.com/](http://solutions.brother.com).*

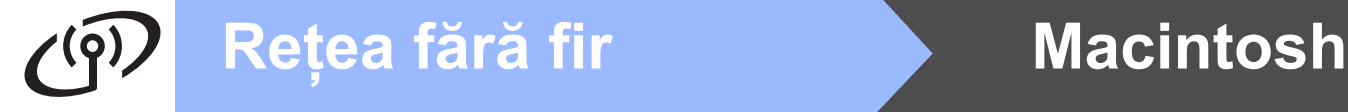

<span id="page-23-0"></span>**Configurare în modul infrastructură cu utilizarea temporară a unui cablu de reţea (numai pentru Macintosh)**

## **10 Configurarea setărilor fără fir**

<span id="page-23-5"></span><span id="page-23-3"></span>Înainte de a trece la această instalare, trebuie să cunoașteți setările rețelei dumneavoastră fără fir. **Asiguraţi-vă că notaţi toate setările actuale, precum SSID, autentificarea şi criptarea pentru mediul de**  retea fără fir. Dacă nu le cunoașteti, contactati administratorul de retea sau producătorul punctului de **acces/ruterului.**

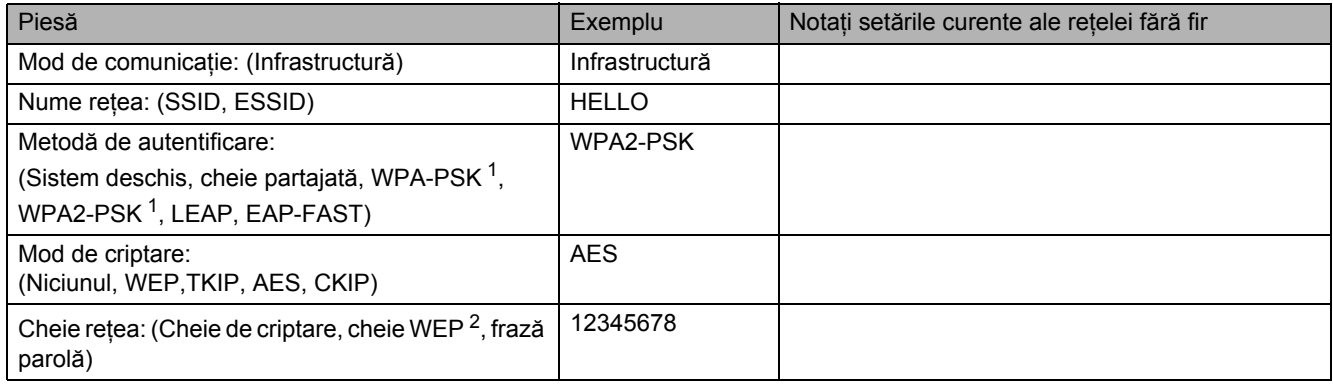

<span id="page-23-1"></span><sup>1</sup> WPA/WPA2-PSK este o cheie pre-partajată Wi-Fi Protected Access care îi permite aparatului fără fir Brother să se asocieze cu punctele de acces folosind criptarea TKIP sau AES (WPA-Personal). WPA-PSK(TKIP sau AES) şi WPA2-PSK(AES) utilizează o cheie predistribuită (PSK) cu lungimea de 8 caractere sau mai multe, până la maxim 63.

<span id="page-23-2"></span><sup>2</sup> Cheia WEP este pentru rețele criptate pe 64 de biți sau rețele criptate pe 128 de biți și poate conține atât cifre, cât și litere. Dacă nu cunoașteți aceste informații, trebuie să consultați documentația furnizată cu punctul de acces sau ruterul dumneavoastră fără fir. Această cheie este o valoare pe 64 sau 128 de biți, care trebuie introdusă în format ASCII sau HEXADECIMAL.

### **De exemplu:**

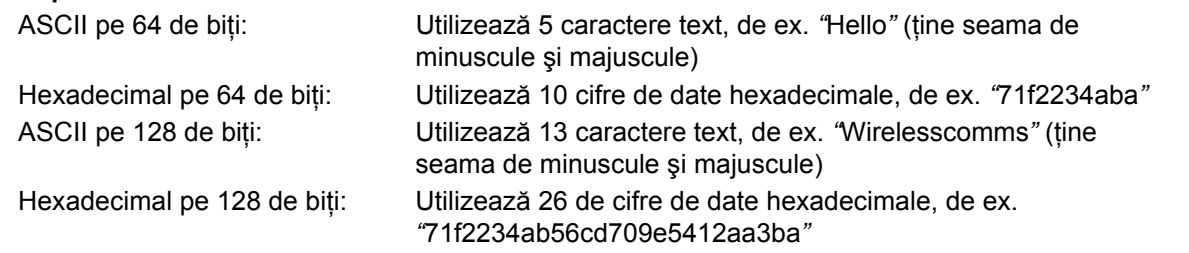

### *IMPORTANT*

**În cursul configurării, trebuie să folosiţi, temporar, un cablu Ethernet. (cablul nu este inclus)**

- a Asigurați-vă că întrerupătorul imprimantei este în poziţia pornit.
- **b** Porniti calculatorul Macintosh. Introduceti CD-ROM-ul livrat în unitatea CD-ROM.
- c Faceţi dublu clic pe pictograma **HL3000** de pe spaţiul de lucru. Faceţi dublu clic pe pictograma **Start Here**. Urmati instructiunile de pe ecran.

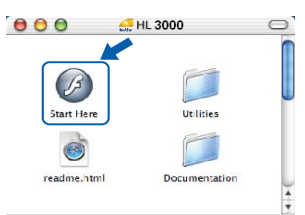

- <span id="page-23-4"></span>**d** Faceti clic pe **Install Printer Driver** (Instalare driver de imprimantă) de pe ecranul meniului.
- **e** Faceti clic pe **Wireless Network users** (Utilizatori de retea fără fir).

f Alegeţi **Wireless Setup and Driver Install (Recommended)** (Configurare fără fir şi instalare driver (recomandat)), şi apoi faceţi clic pe **Next** (Următorul).

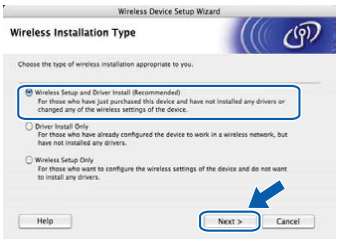

g Alegeţi **Step by Step install (Recommended)**  (Instalare pas cu pas (recomandat)) şi apoi faceţi clic pe **Next** (Următorul).

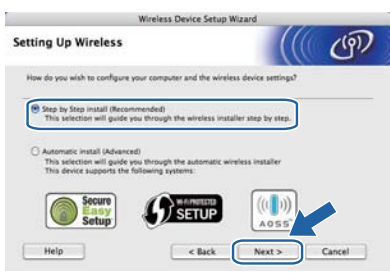

h Alegeţi **With cable (Recommended)** (Cu cablu (recomandat)) şi apoi faceţi clic pe **Next** (Următorul).

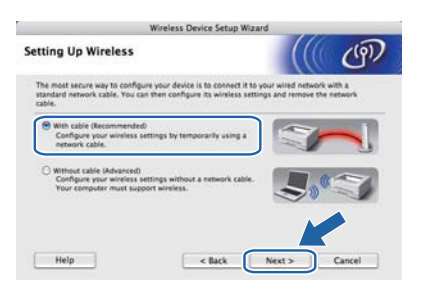

**i** Conectați imprimanta Brother la punctul dumneavoastră de acces folosind un cablu de retea și faceți clic pe **Next** (Următorul).

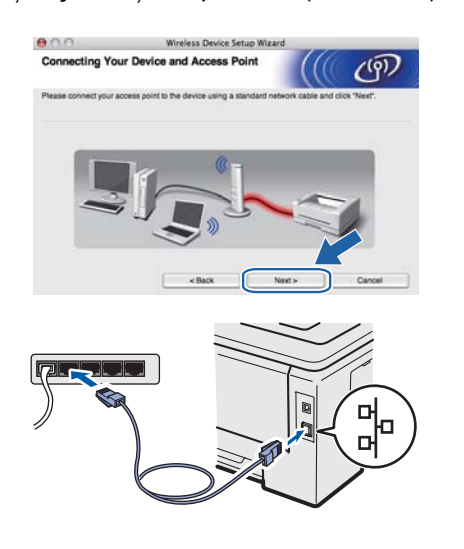

**j** Alegeți imprimanta pe care doriți să o configuraţi, după care faceţi clic pe **Next** (Următorul). Dacă lista este goală, verificaţi dacă punctul de acces şi imprimanta sunt pornite, iar apoi faceţi clic pe **Refresh** (Reactualizare).

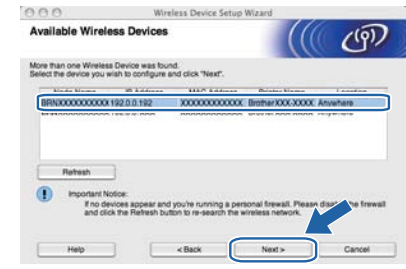

### M **Notă**

- *Numele de nod implicit este "BRNxxxxxxxxxxxx".*
- *Puteţi găsi adresa MAC a imprimantei (adresa Ethernet) şi adresa IP imprimând Pagina cu setările imprimantei.*
- **k** Expertul va căuta rețelele fără fir disponibile de la imprimanta dumneavoastră. Alegeti punctul de acces la care doriți să asociați imprimanta, după care faceţi clic pe **Next** (Următorul).

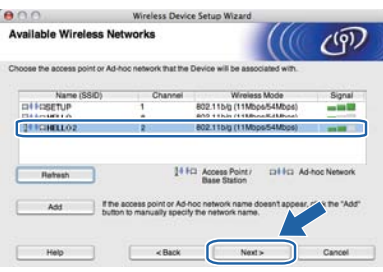

Windows<sup>®</sup> **Windows Reţea f ără fir Macintosh Macintosh**

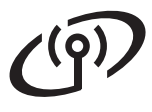

## **Notă**

- *• SETUP este SSID-ul implicit al imprimantei. Nu alegeţi acest SSID.*
- *Dacă lista este goală, verificaţi dacă punctul de acces este alimentat cu energie şi că difuzează SSID-ul, iar apoi verificaţi dacă imprimanta şi punctul de acces se găsesc în interiorul domeniului de comunicaţie fără fir. Apoi faceţi clic pe Refresh (Reactualizare).*
- *Dacă punctul dumneavoastră de acces este setat să nu difuzeze SSID-ul, îl puteţi adăuga manual făcând clic pe butonul Add (Adăugare). Urmaţi instrucţiunile afişate pe ecran pentru a introduce Name (SSID) (Nume (SSID)), iar apoi faceţi clic pe Next (Următorul).*

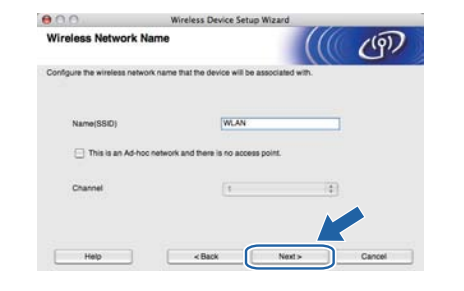

Dacă rețeaua dumneavoastră nu este configurată pentru autentificare și criptare, va apărea ecranul următor. Pentru a continua co[n](#page-25-0)figurarea, faceti clic pe OK și mergeți la n.

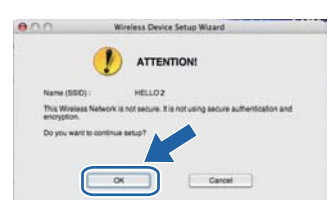

**m** Dacă rețeaua dumneavoastră este configurată pentru autentificare şi criptare, va apărea ecranul următor. **Când configuraţi imprimanta Brother fără fir, trebuie să configuraţi imprimanta pentru a corespunde setărilor de autentificare şi de criptare pe care le-aţi notat la [pagina 24](#page-23-3) pentru reţeaua fără fir existentă.** Alegeţi **Authentication Method** (Metodă de autentificare) şi **Encryption Mode** (Mod de criptare) din listele derulante din fiecare casetă de setări. Apoi introduceţi **Network key** (Cheia de retea) și **Confirm Network Key** (Confirmați cheia de reţea) şi apoi faceţi clic pe **Next** (Următorul).

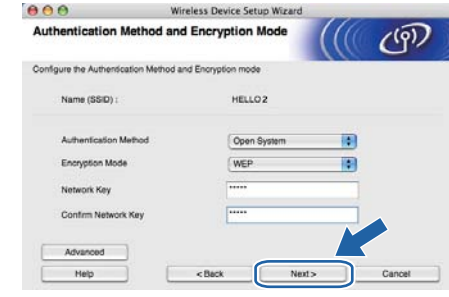

## **Notă**

- *Dacă doriţi să instalaţi sau să configuraţi indexuri de chei WEP suplimentare, altele decât cheia WEP 1, faceţi clic pe Advanced (Avansat).*
- *Dacă nu cunoaşteţi setările de autentificare sau de criptare pentru reţeaua dumneavoastră, luaţi legătura cu administratorul dumneavoastră de reţea sau cu producătorul punctului de acces/ruterului.*
- *Dacă folosiţi WEP şi pagina de configurare a reţelei imprimată* [n](#page-25-0) *afişează Link OK în Wireless Link Status, dar imprimanta nu poate fi găsită în reţea, asiguraţi-vă că aţi introdus corect cheia WEP. Cheia WEP ţine seama de minuscule şi de majuscule.*
- <span id="page-25-0"></span>n Faceţi clic pe **Next** (Următorul). Setările vor fi trimise la imprimanta dumneavoastră. Setările vor rămâne neschimbate dacă faceti clic pe **Cancel** (Anulare). Pagina de configurare a reţelei va fi imprimată.

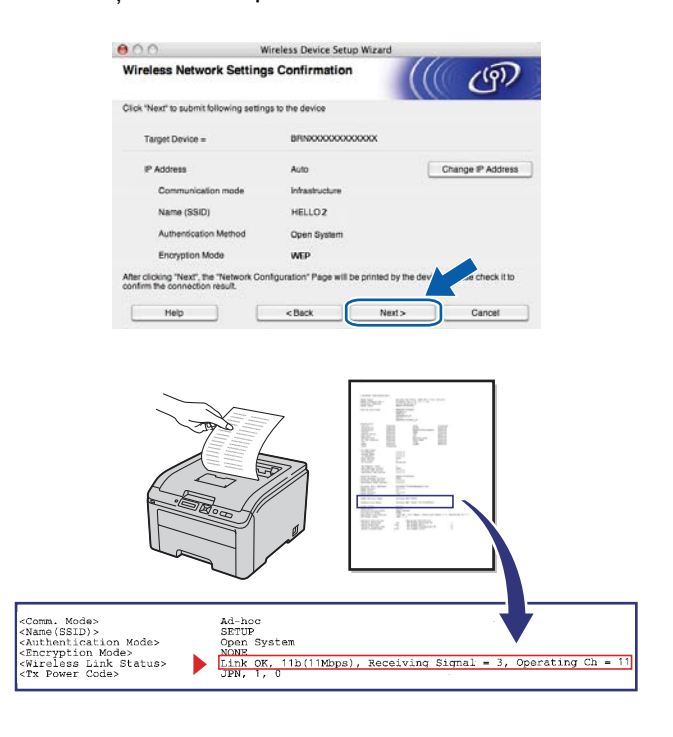

## **Notă**

- *Dacă doriţi să introduceţi manual setările de adresă IP ale imprimantei dumneavoastră, faceţi clic pe Change IP Address (Schimbare adresă IP) şi introduceţi setările de adresă IP necesare pentru reţeaua dumneavoastră.*
- *Setările din panoul de control vor fi schimbate automat la Activare WLAN când setările fără fir sunt trimise la imprimanta dumneavoastră.*
- o Verificaţi pagina de configurare a reţelei imprimată. Alegeţi starea aşa cum este afişată pentru **Wireless Link Status** din pagina de configurare a reţelei. Faceţi clic pe **Next** (Următorul).

Dacă starea dumneavoastră este **Link OK**, mergeti la **g**.

Dacă starea dumneavoastră este **Failed to**  Associate, mergeti la [p](#page-26-1).

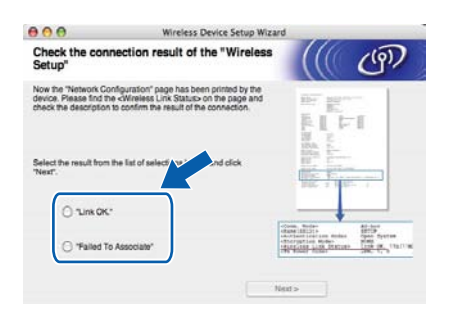

<span id="page-26-1"></span>**p** Faceti clic pe **Finish** (Terminat). Setarea fără fir nu s-a putut asocia cu o reţea fără fir. Acest lucru se datorează probabil setărilor de securitate incorecte. Resetati serverul de imprimantă la setările implicite din fabrică. Confirmați setările de securitate ale rețelei fără fir pe care le-ati nota la [pagina 24](#page-23-5) și încercati să porniti [d](#page-23-4)e la **d** de la [pagina 24](#page-23-4) din nou.

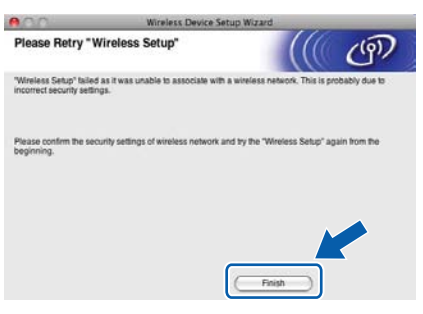

<span id="page-26-0"></span>**Q** Deconectati cablul de retea dintre punctul de acces (hub sau ruter) şi imprimantă şi faceţi clic pe **Next** (Următorul).

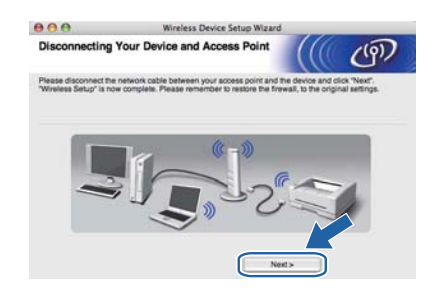

### **Instalaţi driverul de imprimantă**

### *C* IMPORTANT

- **NU încercaţi să anulaţi niciunul dintre ecrane în decursul acestui proces de instalare.**
- **Dacă setările dumneavoastră fără fir nu reuşesc, va apărea un mesaj de eroare în cursul instalării driverului de imprimantă, iar instalarea va fi încheiată. Dacă întâmpinaţi această problemă, resetaţi serverul de imprimare la setările implicite din fabrică şi mergeţi înapoi la pasul** [d](#page-23-4) **de la [pagina 24](#page-23-4) şi configuraţi din nou conexiunea fără fir.**
- $\blacksquare$  Instalarea driverului începe. Urmați instrucțiunile de pe ecran. Apoi, reporniti computerul Macintosh (numai pentru Mac OS X 10.3.9).

### **Notă**

*Vă rugăm să consultaţi* Manualul utilizatorului *de pe CD-ROM pentru a instala driverul PS (driverul Brother BR-Script).*

**S** Programul Brother va căuta imprimanta Brother. În acest timp va apărea următorul ecran.

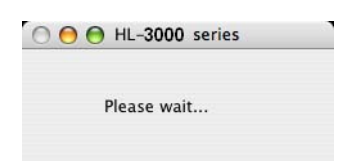

t Alegeți imprimanta pe care doriți să o conectaţi, după care faceţi clic pe **OK**.

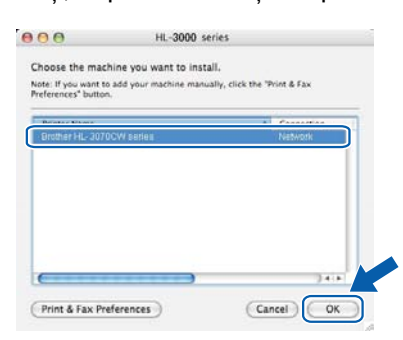

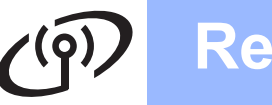

## **Notă**

- *Dacă sunt mai multe imprimante din acelaşi model conectate în reţea, adresa MAC (adresa Ethernet) va fi afişată după numele modelului.*
- *Puteţi găsi adresa MAC a imprimantei (adresa Ethernet) şi adresa IP imprimând Pagina cu setările imprimantei.*
- *Dacă imprimanta continuă să nu apară în listă, reiniţializaţi serverul de imprimare înapoi la setările implicite din fabrică şi mergeţi înapoi la*  [d](#page-23-4) *de la [pagina 24](#page-23-4) şi încercaţi din nou configurarea fără fir.*

u Când apare acest ecran, faceţi clic pe **OK**.

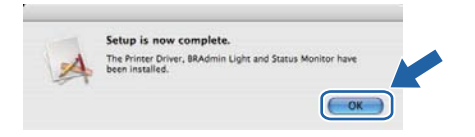

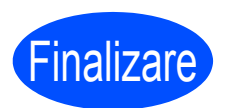

Finalizare **Instalarea este acum finalizată.**

## <span id="page-28-0"></span>**Reţea fără fir Configurarea în modul Infrastructură folosind SES/WPS sau AOSS din meniul panoului de control**

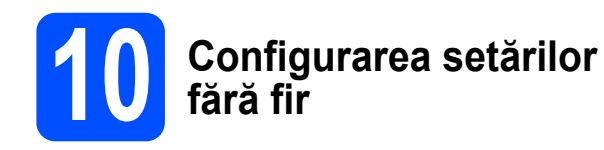

Dacă punctul de acces/ruterul fără fir permite SecureEasySetup™, Wi-Fi Protected Setup (PBC 1) sau AOSS™, puteţi configura uşor imprimanta fără a cunoaşte setările reţelei fără fir. Imprimanta dumneavoastră are meniul SES/WPS/AOSS pe panoul de control. Această functie detectează automat ce mod foloseşte punctul de acces: SecureEasySetup™, Wi-Fi Protected Setup sau AOSS™. Apăsând un buton de pe punctul de acces fără fir/ruter, puteți configura setările de rețea fără fir şi setările de securitate. Consultaţi manualul de utilizare al punctului de acces fără fir/ruterului pentru instructiuni privind accesarea butonului respectiv.

Configurare de tipul push button

### **Notă**

*Punctele de acces sau ruterele compatibile cu SecureEasySetup™, Wi-Fi Protected Setup sau AOSS™ poartă simbolurile indicate mai jos.*

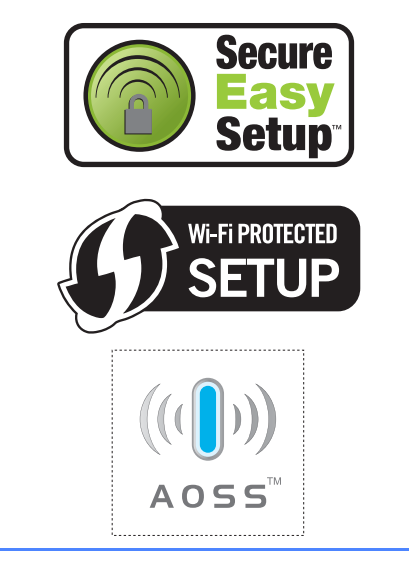

- a Asigurați-vă că întrerupătorul imprimantei este în poziţia pornit.
- **b** Porniți calculatorul Macintosh. Introduceți CD-ROM-ul livrat în unitatea CD-ROM.

c Faceţi dublu clic pe pictograma **HL3000** de pe spatiul de lucru. Faceti dublu clic pe pictograma **Start Here**. Urmaţi instrucţiunile de pe ecran.

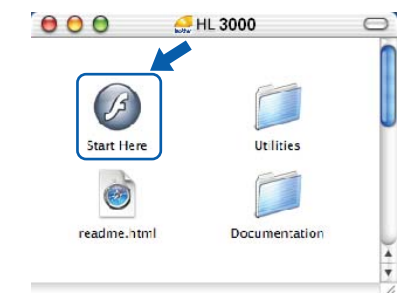

- d Faceţi clic pe **Install Printer Driver** (Instalare driver de imprimantă) de pe ecranul meniului.
- e Faceţi clic pe **Wireless Network users** (Utilizatori de reţea fără fir).
- f Alegeţi **Wireless Setup and Driver Install (Recommended)** (Configurare fără fir şi instalare driver (recomandat)), şi apoi faceţi clic pe **Next** (Următorul).

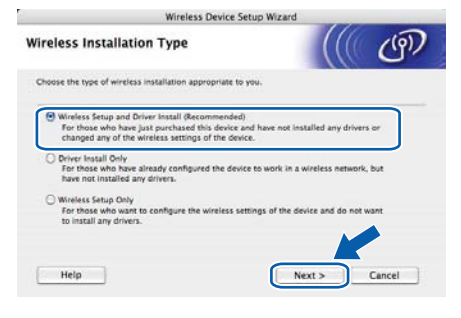

- g Selectaţi **Automatic install (Advanced)**
	- (Instalare automată (Avansată)) și faceți clic pe **Next** (Următorul). Wireless Device Setup Wizard  $11 - 11 - 111 - 1$

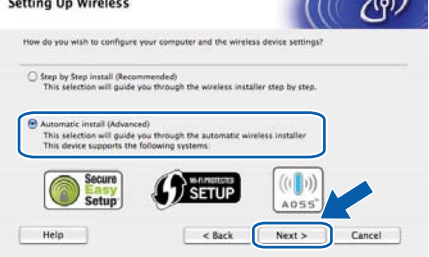

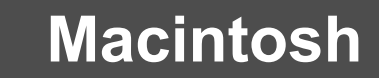

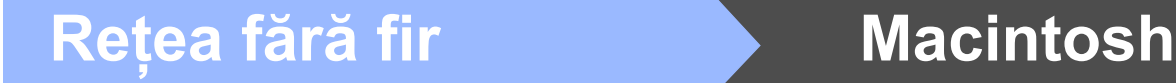

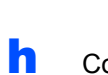

**h** Confirmati mesajul de pe ecran și faceți clic pe **Next** (Următorul).

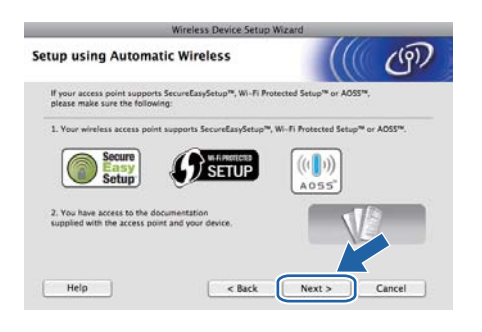

 $\overline{\phantom{a}}$  Apăsați oricare dintre butoanele de meniu ( $\overline{\phantom{a}}$ , b, **OK** sau **Back**) de pe panoul de control al imprimantei.

**j** Apăsați **A** sau **V** pentru a selecta Rețea. Apăsaţi **OK**.

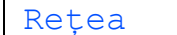

**K** Apăsați **A** sau **▼** pentru a selecta WLAN. Apăsaţi **OK**.

### WLAN

**L** Apăsați **A** sau ▼ pentru a selecta SES/WPS/AOSS.

### Apăsaţi **OK**.

### SES/WPS/AOSS

- **m** Timp de 2 minute, imprimanta caută un punct de acces compatibil cu SecureEasySetup™, Wi-Fi Protected Setup sau AOSS™.
- n Aduceți punctul de acces în modul SecureEasySetup™, în modul Wi-Fi Protected Setup sau în modul AOSS™, luând în considerare funcţia cu care este compatibil punctul de acces. Consultaţi manualul de instrucţiuni primit împreună cu punctul de acces.
- **O** Dacă pe ecranul LCD apare Conectat, înseamnă că imprimanta s-a conectat la punctul de acces/ruter. Acum puteti utiliza imprimanta într-o retea fără fir.

Dacă pe ecranul LCD apare Eroare conectare, a fost detectată o suprapunere de sesiune. Imprimanta a detectat mai multe puncte de acces/rutere în retea cu modul SecureEasySetup™, modul Wi-Fi Protected Setup sau modul AOSS™ activat. Asigurati-vă că doar un punct de acces/ruter are modul SecureEasySetup™, modul Wi-Fi Protected Setup sau modul AOSS™ activat și încercați să reluati procesul de la punctul **[h](#page-20-2)**.

Dacă pe ecranul LCD apare Lipsă pct. acces, imprimanta nu a detectat punctul de acces/ruterul din retea care are modul SecureEasySetup™, modul Wi-Fi Protected Setup sau modul AOSS™ activat. Apropiaţi imprimanta de punctul de acces/ruter şi încercați să reluați procesul de la punctul [h](#page-20-2).

Dacă pe ecranul LCD apare Conect nereuşită, imprimanta nu a reuşit să se conecteze la punctul de acces/ruter. Încercaţi să reluaţi procesul de la punctul h. Dacă apare din nou același mesaj, readuceți serverul de imprimantă la setările implicite din fabrică şi încercaţi din nou.

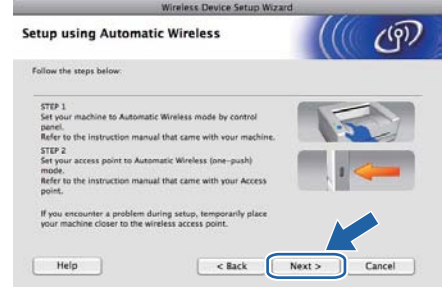

**Q** Bifați caseta după ce vă asigurați că ați finalizat setările fără fir, iar apoi faceţi clic pe **Next** (Următorul).

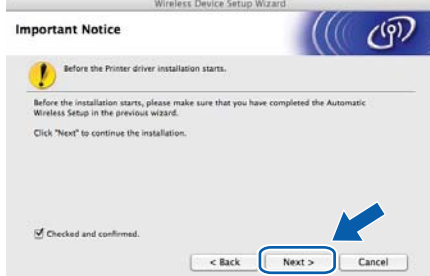

### **Instalaţi driverul de imprimantă**

### *I* IMPORTANT

- **NU încercaţi să anulaţi niciunul dintre ecrane în decursul acestui proces de instalare.**
- **Dacă setările dumneavoastră fără fir nu reuşesc, va apărea un mesaj de eroare în cursul instalării driverului de imprimantă, iar instalarea va fi încheiată. Dacă întâmpinaţi această problemă, resetaţi serverul de imprimare la setările implicite din fabrică şi mergeţi înapoi la pasul** [d](#page-23-4) **de la [pagina 24](#page-23-4) şi configuraţi din nou conexiunea fără fir.**
- $\mathbf{r}$  Instalarea driverului începe. Urmati instructiunile de pe ecran. Apoi. reporniti computerul Macintosh (numai pentru Mac OS X 10.3.9).

p Faceţi clic pe **Next** (Următorul).

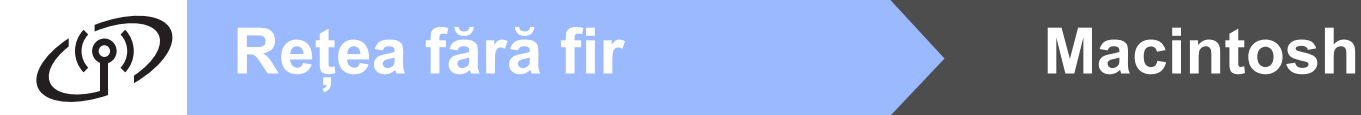

## **Notă**

*Vă rugăm să consultaţi* Manualul utilizatorului *de pe CD-ROM pentru a instala driverul PS (driverul Brother BR-Script).*

**S** Programul Brother va căuta imprimanta Brother. În acest timp va apărea următorul ecran.

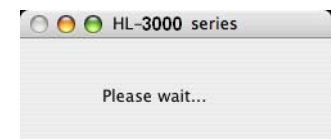

t Alegeți imprimanta pe care doriți să o conectaţi, după care faceţi clic pe **OK**.

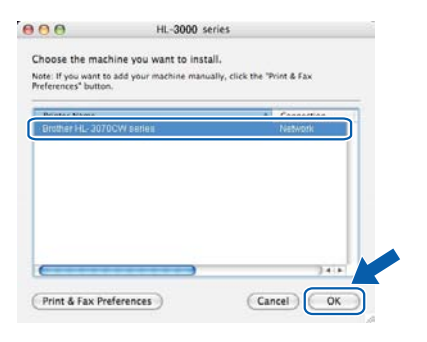

## **Notă**

- *Dacă sunt mai multe imprimante din acelaşi model conectate în reţea, adresa MAC (adresa Ethernet) va fi afişată după numele modelului.*
- *Puteţi găsi adresa MAC a imprimantei (adresa Ethernet) şi adresa IP imprimând Pagina cu setările imprimantei.*

u Când apare acest ecran, faceţi clic pe **OK**.

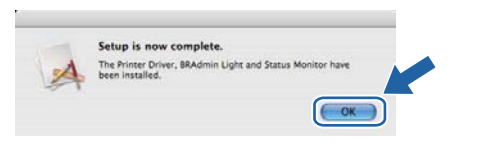

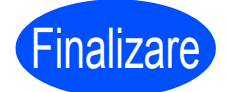

**Finalizare Instalarea este acum finalizată.**

## **Măsuri de siguranţă**

## **Pentru a utiliza imprimanta în siguranţă**

Dacă NU urmați aceste instrucțiuni de siguranță, există posibilitatea de incendiu, electrocutare, arsuri sau sufocare. Păstrati aceste instrucțiuni pentru a le putea consulta ulterior și cititi-le înainte de a efectua orice operatiune de întretinere.

## **AVERTIZARE**

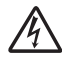

În interiorul imprimantei se găsesc electrozi de înaltă tensiune. Înainte a de a curăta interiorul imprimantei, aveți grijă să opriți imprimanta de la întrerupător și să scoateți imprimanta din priza de alimentare c.a.

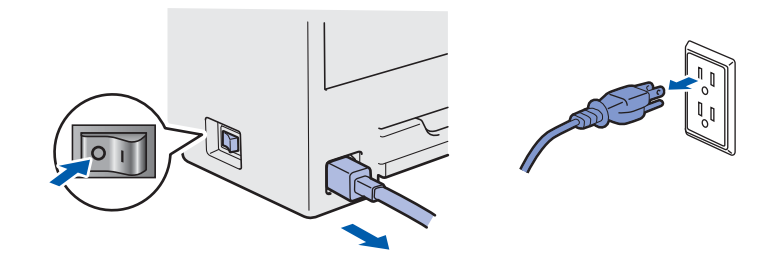

NU manipulaţi ştecherul cu mâinile ude. Pericol de electrocutare!

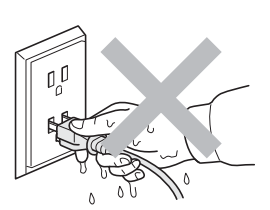

Verificaţi întotdeauna ca ştecherul să fie introdus până la capăt.

Pungile de plastic sunt folosite pentru ambalare. Pentru a evita pericolul de sufocare, nu lăsați aceste pungi la îndemâna bebeluşilor şi a copiilor.

NU folositi niciun fel de substante inflamabile, sprayuri sau dizolvanti/lichide organice care contin alcool sau amoniac pentru a curăta interiorul sau exteriorul imprimantei. Pericol de incendiu sau de electrocutare! Consultaţi *Capitolul 6* din *Manualul utilizatorului* pentru modul de curăţare a imprimantei.

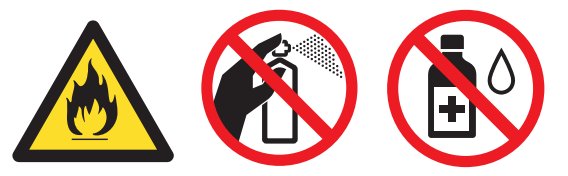

NU utilizati aspiratorul pentru a curăta tonerul împrăștiat. Praful de toner s-ar putea aprinde în interiorul aspiratorului, putând declanşa un incendiu. Ştergeţi cu grijă praful de toner cu o lavetă uscată, fără scame, și debarasați-l conform reglementărilor locale.

Curătarea imprimantei la exterior:

- Aveti grijă să deconectați imprimanta de la priza de c.a.
- Folosiți detergenți neutri. Curățarea cu lichide volatile, cum ar fi diluanții sau benzina, deteriorează suprafața exterioară a imprimantei.
- NU folositi materiale de curătare care contin amoniac.

## **ATENŢIE**

Fulgerele și scurgerile de curent pot deteriora acest produs! Vă recomandăm să folosiți un dispozitiv de calitate de protectie pentru scurgerile de curent la priza de c.a. sau să deconectati cablurile în timpul unei furtuni cu descărcări electrice.

Imediat după ce ați folosit imprimanta, anumite piese interne ale imprimantei pot fi extrem de fierbinți. Atunci când deschideţi capacul superior sau pe cel din spate (tava de ieşire spate) ale imprimantei, NU atingeți părțile hașurate în ilustrație.

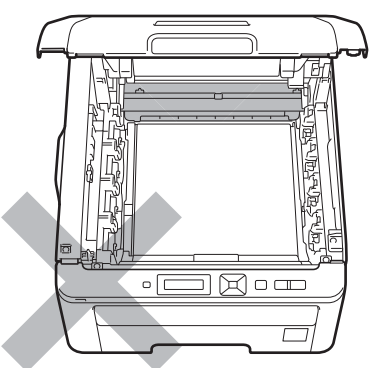

**Interiorul imprimantei (vedere din faţă) Interiorul imprimantei (vedere din spate)**

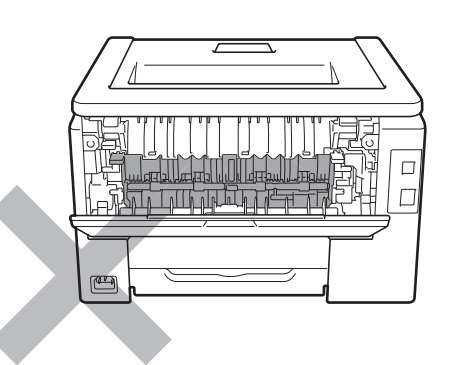

### *C* IMPORTANT

**NU atingeţi şi NU deterioraţi etichetele de avertizare situate pe cuptor sau în jurul acestuia.** $\sqrt{ }$  $\overline{\phantom{a}}$ ඐ

## **Reglementări**

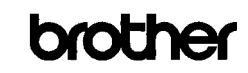

**EC Declaration of Conformity** 

<u>Manufacturer</u><br>Brother Industries Ltd.<br>15-1, Nacshiro<sup>.</sup>cho, Mizuho<sup>.</sup>ku, Nagoya 467-8561 Japan

<u>Plant</u><br>Brother Technology (ShenZhen) Ltd.,<br>NO6 Gold Garden Ind. Nanling Buji, Longgang, Shenzhen, China

Herewith declare that:

 $\begin{tabular}{lcl} Product description & : Color Printer \\ Product Name & : HL-3070CW \\ Model Number & : HL-30C \\ \end{tabular}$ 

is in conformity with provisions of the R  $\&$  TTE Directive (1999/5/EC) and we declare compliance with the following standards :

Harmonized standards applied

Safety EN60950-1:2006 EMC EN55022:2006 Class B<br>EN55024:1998 + A1:2001 + A2:2003 EN61000-3-2:2006<br>EN61000-3-3:1995 + A1:2001 +A2:2005

Radio EN301 489-1 V1.6.1<br>EN301 489-17 V1.2.1<br>EN300 328 V1.7.1

: Brother Industries, Ltd.

 $\therefore$  10th September, 2008

### Year in which CE marking was first affixed : 2008

Issued by

Date

Place

Signature

: Nagoya, Japan

 $\Delta$ J. Skrola

Junji Shiota<br>General Manager<br>Quality Management Dept.

### **Declaraţie de conformitate CE Declaraţie de conformitate CE** Producător

Brother Industries Ltd. 15-1, Naeshiro-cho, Mizuho-ku, Nagoya 467-8561, Japonia

### Uzină

Brother Technology (ShenZhen) Ltd., NO6 Gold Garden Ind. Nanling Buji, Longgang, Shenzhen, China

Declară prin prezenta că:

Descrierea produsului : Imprimantă color

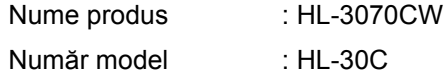

este în conformitate cu prevederile Directivei R & TTE (1999/5/CE) şi declarăm conformitatea cu următoarele standarde:

Standardele armonizate aplicate:

SiguranţăEN60950-1:2006

EMC EN55022:2006 Clasa B EN55024:1998 + A1:2001 +A2:2003 EN61000-3-2:2006 EN61000-3-3:1995 + A1:2001 +A2:2005

Radio EN301 489-1 V1.6.1 EN301 489-17 V1.2.1 EN300 328 V1.7.1

Anul în care marca CE a fost aplicată pentru prima dată: 2008

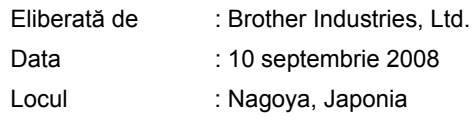

### **Declaraţie de Conformitate Internaţională ENERGY STAR®**

Scopul programului ENERGY STAR<sup>®</sup> este de a promova dezvoltarea şi popularizarea echipamentelor de birou eficiente din punct de vedere al consumului de energie electrică.

În calitatea sa de partener ENERGY STAR<sup>®</sup>, Brother Industries, Ltd. certifică faptul că acest produs respectă orientările ENERGY STAR® privind eficiența energetică.

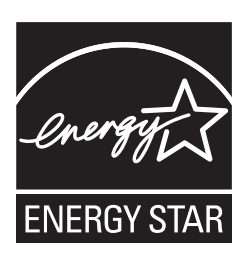

### **Directivele UE 2002/96/CE şi EN50419**

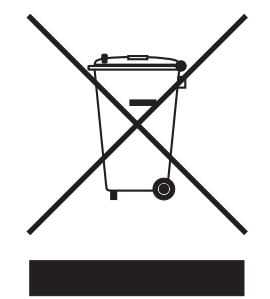

### Numai Uniunea Europeană

Acest echipament este marcat cu simbolul de reciclare de mai sus. Aceasta înseamnă că, la sfârșitul duratei de viață a echipamentului, trebuie să îl predați separat la un punct de colectare corespunzător; nu depozitati imprimanta împreună cu deşeurile menajere nesortate. Acest lucru este benefic pentru mediul înconjurător şi, implicit, pentru noi toţi. (Numai pentru Uniunea Europeană)

### **IMPORTANT - Pentru siguranţa dumneavoastră**

Pentru a asigura o funcționare sigură, ștecherul tripolar livrat trebuie introdus numai într-o priză electrică standard tripolară care este împământată corespunzător prin cablaj normal pentru consumatori casnici.

Cablurile prelungitoare utilizate cu această imprimantă trebuie să fie tripolare şi cablate corect, astfel încât să asigure o împământare corespunzătoare. Prelungitoarele cablate incorect pot provoca rănirea utilizatorilor şi defectarea

echipamentelor. Faptul că echipamentele funcţionează satisfăcător nu înseamnă că priza este împământată şi că instalaţia electrică este complet sigur. Pentru siguranţa dumneavoastră, dacă aveţi vreun dubiu legat de împământarea instalaţiei electrice, chemaţi un electrician calificat.

Acest produs trebuie conectat la o sursă de c.a. care să furnizeze o tensiune în intervalul indicat în fişa tehnică a produsului. NU conectați produsul la o sursă de alimentare c.c. Dacă nu sunteţi sigur, chemaţi un electrician calificat.

### **Deconectarea aparatului**

Acest produs trebuie să fie instalat în aproprierea unei prize de c.a. care este uşor accesibilă. În caz de urgente, trebuie să scoateti cablul de alimentare din priza electrică de c.a. pentru a întrerupe complet alimentarea cu energie electrică.

**Conectare LAN**

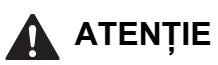

NU conectaţi acest produs la o conexiune LAN care este supusă la supratensiuni.

## **Transportarea imprimantei**

Dacă, dintr-un motiv sau altul, trebuie să transportaţi imprimanta, împachetati-o cu grijă pentru a evita eventualele deteriorări din timpul transportului. Vă recomandăm să păstraţi şi să utilizaţi ambalajul original. Imprimanta trebuie, de asemenea, să fie asigurată corespunzător la firma transportatoare.

## **ATENŢIE**

Atunci când transportați imprimanta, ansamblurile formate din CILINDRU, CARTUŞUL DE TONER şi CUTIA PENTRU RESTURILE DE TONER trebuie scoase din imprimantă şi introduse într-o pungă de plastic. Dacă nu scoateţi aceste articole din imprimantă şi nu le introduceţi în pungi de plastic înainte de transport, imprimanta poate suferi defecţiuni grave şi GARANŢIA AR PUTEA FI ANULATĂ.

## **Instrucţiuni de reambalare**

Asiguraţi-vă că aveţi următoarele obiecte necesare reambalării.

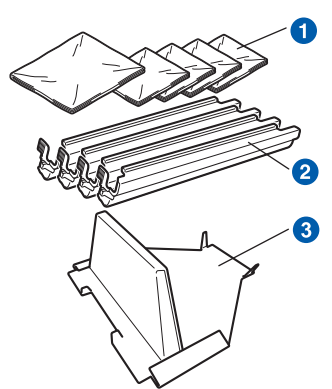

- **a** Pungi de plastic vor fi furnizate de utilizator; una pentru cuta pentru resturi de toner şi câte una pentru fiecare ansamblu format din cilindru şi cartuşul de toner
- <sup>2</sup> Capace de protecție care au însoțit ansamblul original format din cilindru şi cartuşul de toner
- **C** Material de ambalare pentru blocarea ansamblului curea

## **AVERTIZARE**

**Această imprimantă este foarte grea, cântărind aproximativ 19,0 kg. Pentru a preveni orice vătămare, folosiţi cel puţin două persoane pentru a ridica imprimanta. Aveţi grijă să nu vă prindeţi degetele atunci când puneţi imprimanta jos.**

a Opriti imprimanta de la întrerupător, apoi scoateți cablul de alimentare CA din priză.

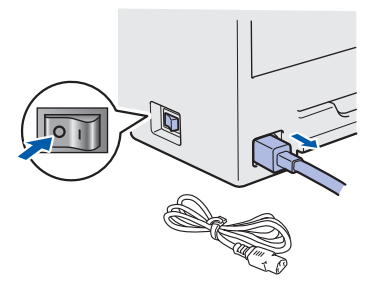

**b** Deschideți complet capacul superior și scoateți ansamblurile formate din cilindru şi cartuş de toner.

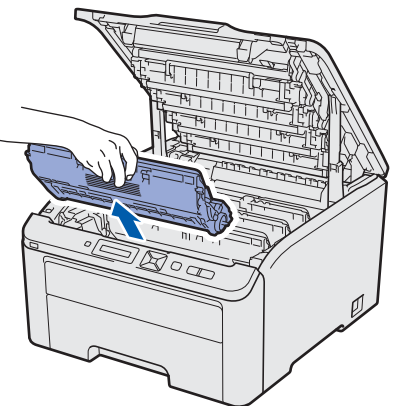

Montaţi capacele de protecţie la fiecare dintre ansamblurile formate din cilindru şi cartuşul de toner.

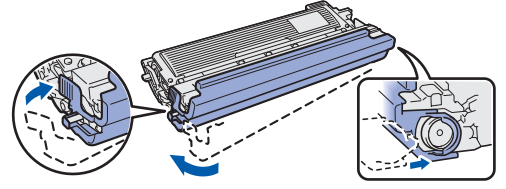

Puneţi fiecare ansamblu într-o pungă de plastic şi sigilaţi complet fiecare pungă.

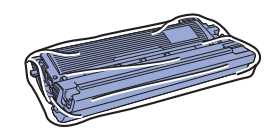

C Îndepărtați ansamblul curea apucând de mânerul verde şi scoţând ansamblul curea din imprimantă prin ridicare.

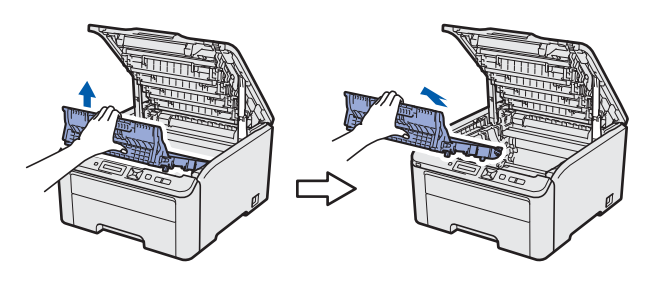

**d** Scoateti cutia pentru resturi de toner din imprimantă, puneți-o într-o pungă de plastic și sigilati complet punga.

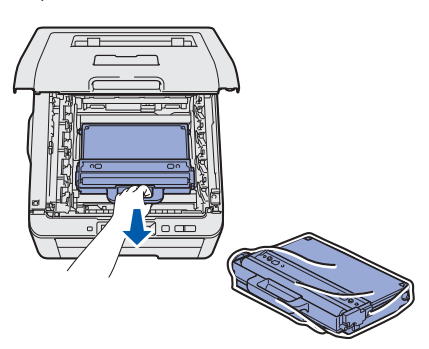

e Reinstalați ansamblul curea în imprimantă.

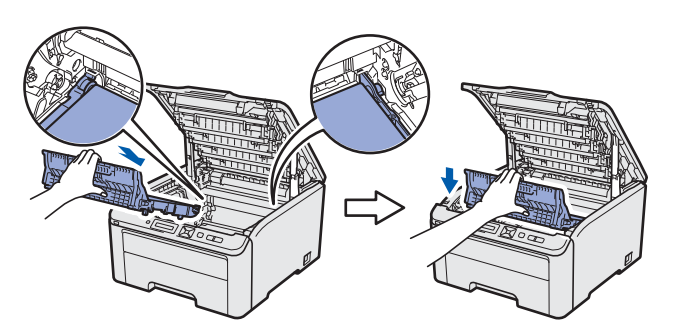

f Reinstalați materialul de ambalare original în imprimantă.

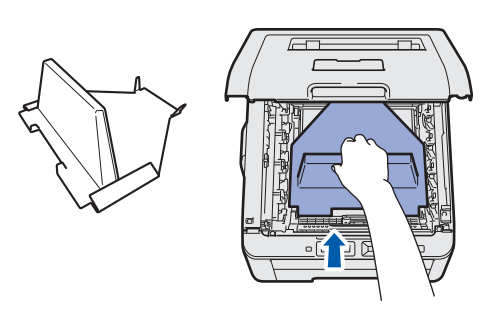

**g** închideți capacul superior.

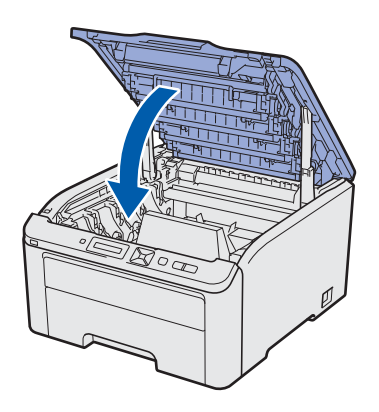

**h** Puneți cutia pentru resturi de toner în piesa din spumă de polistiren.

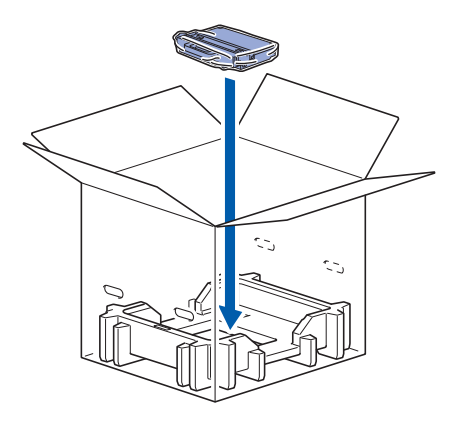

- **i** Cu ajutorul altei persoane, introduceți imprimanta în punga de plastic.
- **j** Introduceți imprimanta și bucățile de spumă de polistiren în cutie. Potriviţi partea frontală a imprimantei cu semnul "FRONT" de pe bucăţile de polistiren. Aşezaţi bucata de polistiren pentru ansamblurile de cilindru şi cartuş de toner peste imprimantă.

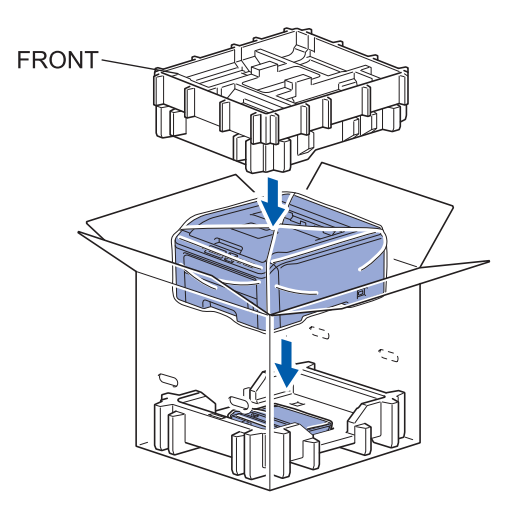

**k** Introduceți cablul de alimentare și ansamblurile de cilindru şi cartuş de toner în bucata de polistiren, conform ilustraţiei.

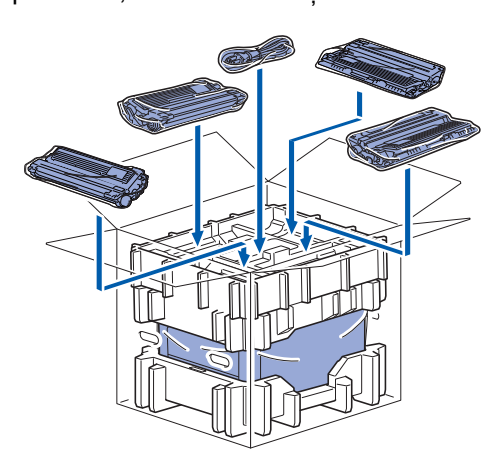

**L** Așezați deasupra cele două tăvi ale cutiei.

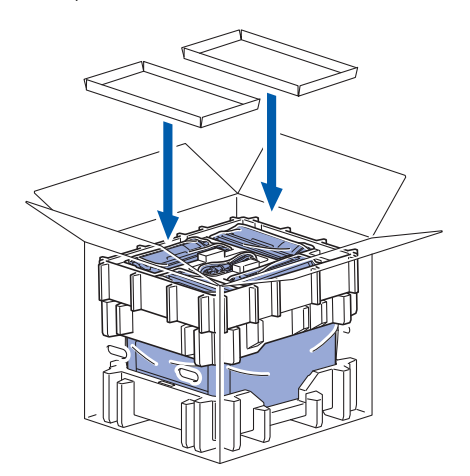

**m** Închideți cutia aplicând bandă adezivă.

## **CD-ROM-ul livrat**

CD-ROM-ul contine numeroase informatii.

### **Windows®**

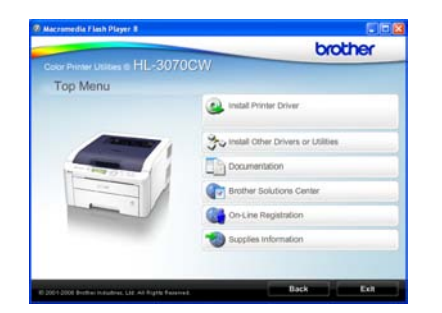

### **Install Printer Driver (Instalarea driverului de imprimantă)**

Instalarea driverului de imprimantă.

### **Install Other Drivers or Utilities (Instalaţi alte Drivere sau utilitare)**

Instalare drivere opţionale, utilitare şi instrumente de gestionare a reţelei.

### **Documentation (Documentaţie)**

Vizualizati Manualul utilizatorului imprimantei si Ghidul utilizatorului de retea.

De asemenea, puteți vizualiza manualele și accesând Brother Solutions Center.

### **Brother Solutions Center (Centrul de Soluţii Brother)**

### Brother Solutions Center

[\(http://solutions.brother.com/\)](http://solutions.brother.com) rezolvă toate nevoile imprimantei dys. Descărcați ultimele drivere și utilitare pentru imprimantele Brother, citiți răspunsuri la întrebări frecvente şi sugestii de depanare sau găsiți informații despre soluții de imprimare.

### **Con-Line Registration (Inregistrare on-line)** Înregistrați-vă produsul on-line.

### **Supplies Information (Informaţii produse)**

Vizitaţi site-ul nostru web pentru consumabile originale Brother, la<http://www.brother.com/original/>.

### **Macintosh**

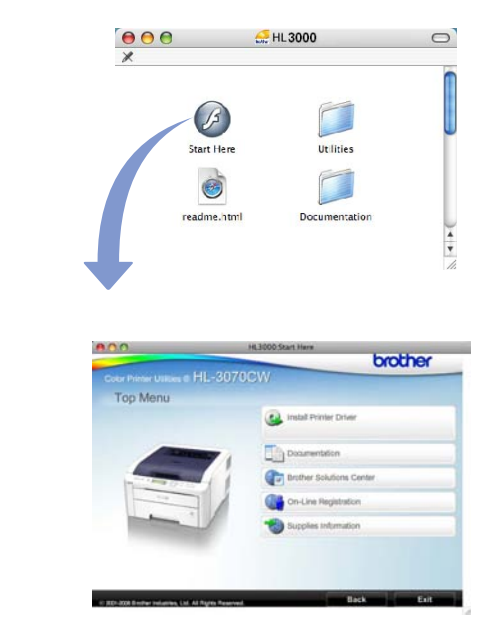

### **Install Printer Driver (Instalarea driverului de imprimantă)**

Instalarea driverului de imprimantă.

### **Documentation (Documentaţie)**

Vizualizati Manualul utilizatorului imprimantei si Ghidul utilizatorului de retea. De asemenea, puteţi vizualiza manualele şi accesând Brother Solutions Center.

### **Brother Solutions Center (Centrul de Soluţii Brother)**

### Brother Solutions Center

([http://solutions.brother.com/\)](http://solutions.brother.com) rezolvă toate nevoile imprimantei dvs. Descărcați ultimele drivere și utilitare pentru imprimantele Brother, cititi răspunsuri la întrebări frecvente şi sugestii de depanare sau găsiți informații despre soluții de imprimare.

**Con-Line Registration (Inregistrare on-line)** Înregistrați-vă produsul on-line.

 **Supplies Information (Informaţii produse)** Vizitati site-ul nostru web pentru consumabile originale Brother, la <http://www.brother.com/original/>.

## **Panou de comandă**

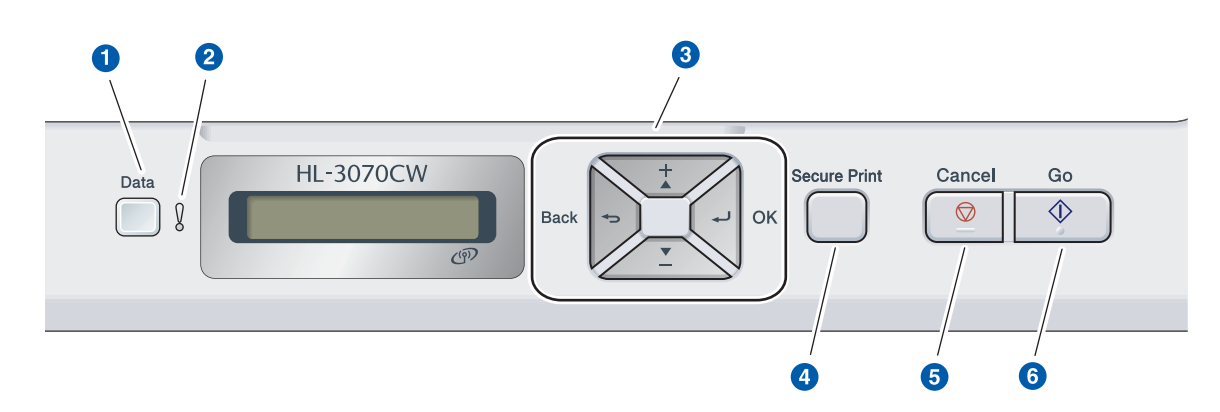

### a **LED-ul Date**

Aprins: Datele sunt în memoria imprimantei. Intermitent: Se recepţionează / se procesează date.

Stins: Nu sunt date rămase în memorie.

### **2** LED-ul Error

Intermitent: Este o problemă cu imprimanta. Stins: Nu este nicio problemă cu imprimanta. **8** Butoanele meniului

**+**: Derulaţi înainte prin meniuri şi opţiunile disponibile.

**-**: Derulaţi înapoi prin meniuri şi opţiunile disponibile.

**OK**: Selectaţi meniul panoului de control. Confirmaţi meniurile şi setările selectate.

**Back**: Deplasare înapoi cu un nivel în structura meniului.

### 4 **Butonul Secure Print**

Imprimă datele salvate în memorie la introducerea parolei de patru cifre.

### **6** Butonul Cancel

Opreşte şi revocă operaţia de imprimare în curs. **6** Butonul Go

### Pauză şi continuare imprimare / Recuperare eroare / Reimprimare

*Pentru mai multe informaţii despre panoul de comandă, consultaţi* Capitolul 3 *al* Manualului  $\mathbb{Q}$ utilizatorului *de pe CD-ROM.*

# **Opţiuni şi Consumabile**

## **Opţiuni**

Imprimanta dispune de următorul accesoriu optional. Puteți extinde capacitățile imprimantei adăugând acest articol. Pentru informaţii suplimentare privind memoria compatibilă SO-DIMM Memory, vizitaţi-ne la <http://solutions.brother.com/>.

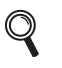

*Pentru instalarea memoriei SO-DIMM, consultaţi* Capitolul 4 *din* Manualul utilizatorului *de pe CD-ROM.*

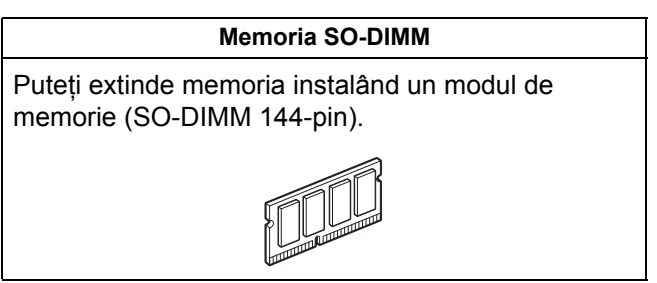

## **Consumabile**

Vă rugăm să pregătiţi un nou articol consumabil pentru înlocuire atunci când următoarele mesaje apar pe LCD.

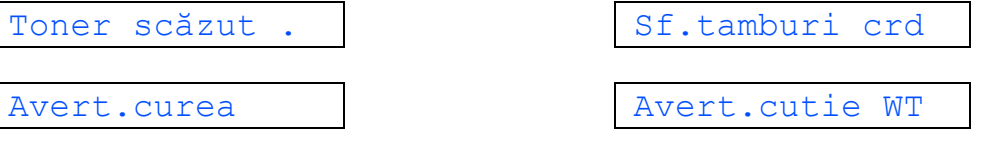

Atunci când vine timpul să înlocuiţi componentele consumabile, pe LCD apar următoarele mesaje.

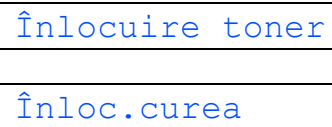

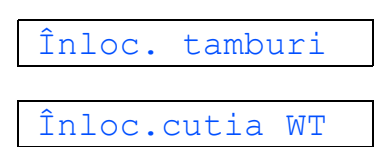

În momentul în care trebuie înlocuite unele articole consumabile, LCD-ul din panoul de comandă va afişa o eroare. Pentru mai multe informații cu privire la consumabile pentru imprimanta dumneavoastră, vizitați-ne la <http://www.brother.com/original/>sau luați legătura cu reprezentantul de vânzări Brother local.

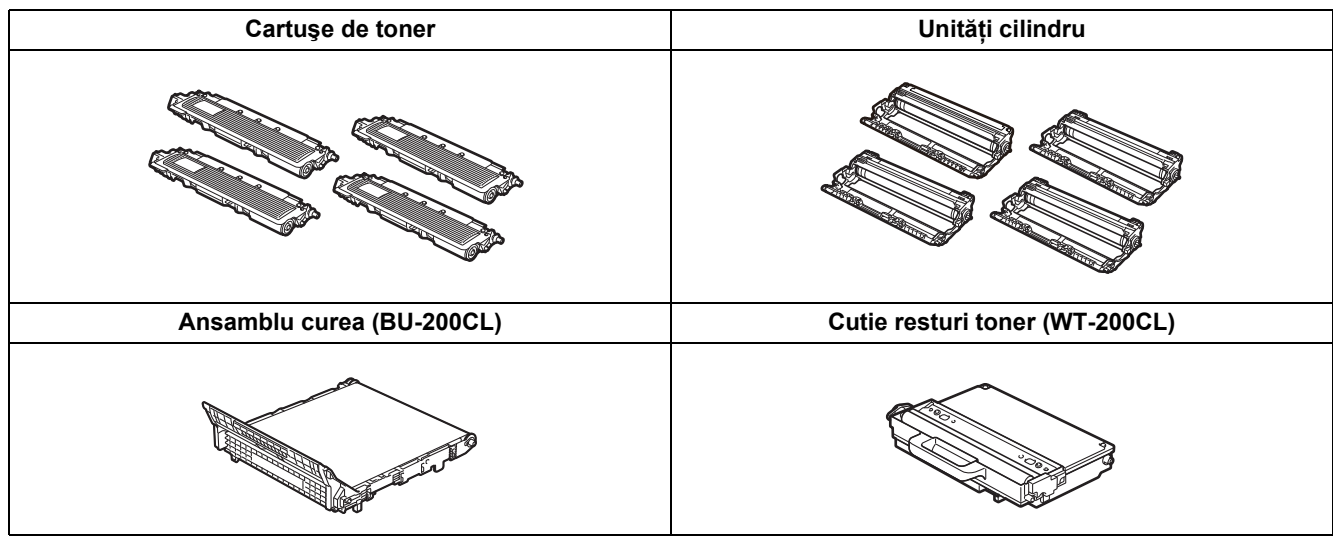

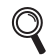

*Pentru înlocuirea articolelor consumabile, consultaţi Capitolul 5 din Manualul utilizatorului de pe CD-ROM.*

### **Mărci comerciale**

Sigla Brother este o marcă comercială înregistrată a Brother Industries, Ltd.

Brother este o marcă comercială înregistrată a Brother Industries, Ltd.

Microsoft, Windows, Windows Server, Outlook şi Internet Explorer sunt mărci comerciale înregistrate ale Microsoft Corporation în Statele Unite si/sau în alte tări.

Windows Vista este fie o marcă comercială înregistrată, fie o marcă comercială a Microsoft Corporation în Statele Unite şi în alte tări.

Apple, Macintosh, Safari și TrueType sunt mărci comerciale ale Apple Inc., înregistrate în Statele Unite și în alte țări. BROADCOM, SecureEasySetup şi sigla SecureEasySetup sunt mărci comerciale sau mărci comerciale înregistrate ale Broadcom Corporation în S.U.A. şi/sau în alte ţări.

WPA, WPA2, Wi-Fi Protected Access şi Wi-Fi Protected Setup sunt mărci comerciale sau mărci comerciale înregistrate ale Wi-Fi Alliance în Statele Unite şi/sau în alte ţări.

Wi-Fi şi Wi-Fi Alliance sunt mărci înregistrate ale Wi-Fi Alliance.

AOSS este o marcă înregistrată a Buffalo Inc.

**Orice denumire comercială sau denumire a produsului companiei care apare pe produsele Brother, documentele asociate şi orice alte materiale reprezintă o marcă comercială sau o marcă comercială înregistrată a respectivei companii.**

### **Informaţii privind redactarea şi publicarea manualului**

Acest manual a fost redactat și publicat sub supravegherea Brother Industries Ltd., cuprinzând descrieri și specificații tehnice de ultimă oră ale produsului.

Producătorul își rezervă dreptul de a modifica cuprinsul acestui manual și specificațiile acestui produs fără înștiințare prealabilă.

Brother își rezervă dreptul de a modifica fără înștiințare prealabilă specificațiile și materialele cuprinse în prezentul document şi nu va fi răspunzător pentru nicio pagubă (inclusiv indirectă) provocată de creditul acordat materialelor prezentate, incluzând, dar fără a se limita la erorile tipografice şi la alte erori aferente publicării.

Acest produs este destinat utilizării într-un mediu profesional.

### **Drepturi de autor şi licenţă**

© 2009 Brother Industries, Ltd.

© 1983-1998 PACIFIC SOFTWORKS INC.

Acest produs include programul software "KASAGO TCP/IP" creat de ELMIC WESCOM,INC.

© 2009 Devicescape Software, Inc.

Acest produs include programul software RSA BSAFE Cryptographic de la RSA Security Inc.

 Copyright pe porţiuni pentru profile ICC 2003 by European Color Initiative, www.eci.org. TOATE DREPTURILE SUNT REZERVATE.

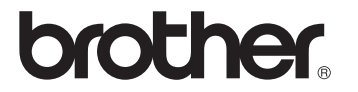